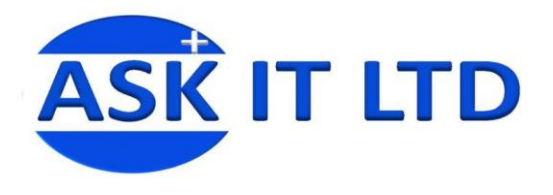

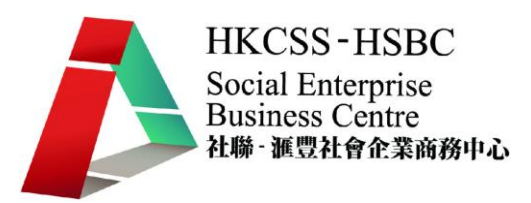

## 進階班:

# 網絡分享、檔案分享、

# 閉路電視設定、eFax、

# 硬件安裝及故障處理

K01A2

課堂四

2/11/2009 (星期一) 3:00PM-6:00PM

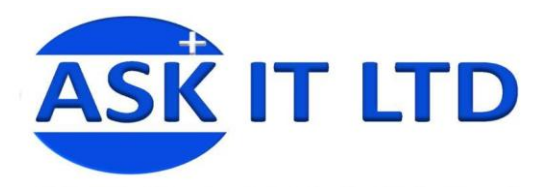

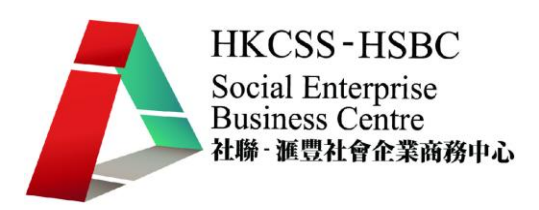

傳真

傳真是一種用以傳送文件複印本的電訊技術,使用成本可負擔的設備及電話網路。傳真機 其實是影像掃描器、數據機及電腦印表機的一種合體,掃瞄器把文件的內容轉化成數碼影 像,數據機則把影像資料透過電話線傳送,在另一端的印表機則把影像變成原文件的複印 本。

雖然大部分商業機構仍有使用傳真機,但傳真技術在這網際網路世代已顯得過時。現時在 各企業中,傳真功能多與掃描、列印、影印等功能整合至多功能印表機(或多功能事務 機)中。家庭傳真機的用途則由電子郵件(配合數位相機或掃描器)取代,把電腦影像檔 案以附件方式傳送。如此便可傳送彩色影像,並可享有更高解像度,這便是電子傳真。

## **eFax**(電子傳真)

eFax 是利用一些軟件而無需傳真機,隨時隨地用電子郵箱和上網收發傳真,無需購買及 支付傳真機、印墨、傳真紙,減低紙張浪費,實現傳真的無紙化收發。它可以集中傳真中 央處理,免除影印及人手派送程序。傳真檔案亦可直接儲存入電腦管理,方便記錄查閱 (圖片一)。

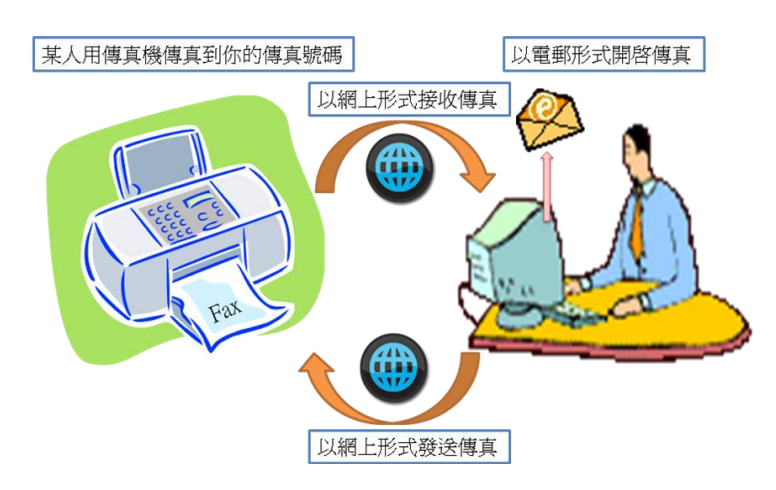

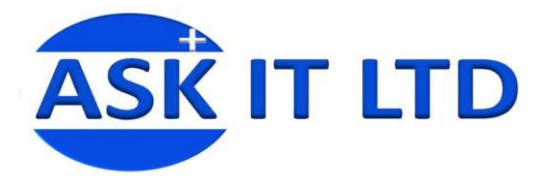

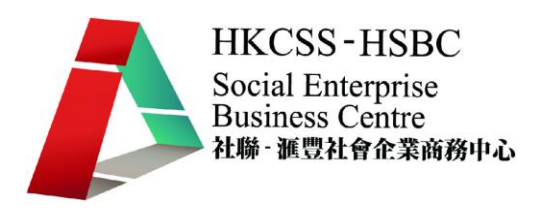

### **eFax(**電子傳真**)**好處

- 1. 節省金錢及資源:無須安裝額外傳真線及購買傳真機,便可透過電腦及互聯網收發 傳真,減省紙張、打印色墨等,既保護環境又不影響生活空間。
- 2. 環保:可以減少使用傳真紙、減少棄置用完的印墨。而且用戶可過濾不必要的傳 真,選擇打印需要的傳真內容,或可直接儲存於電腦內,既可避免遺失資料,又可隨 時翻閱,既環保又可長久保存資料。
- 3. 靈活性和高效率:可以隨時隨地利用電腦、手提電話(附設電郵功能)以電郵形式收發 傳真。無論在寫字樓或在街上,亦可以收發傳真。而接收到的傳真可即時轉寄至指定 的電子郵箱。而發送傳真時可一次指定多人接收,省卻爲每一位收件人重複輸入號碼 和發送的煩惱。
- 4. 傳真內容私隱保密:把接收傳真送到指定的電子郵箱,確保接收到的傳真不會給未 被授權的人看到,達至傳真內容高度保密。

## 使用 **Windows** 內置的傳真功能

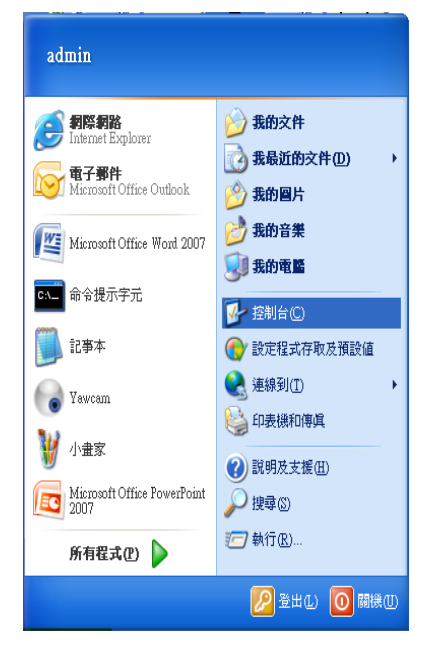

這個傳真(Fax)功能元件在 Windows 安裝時通常不會自動安 裝,所以就要用 Windows CD 再加裝傳真元件。首先進入**控制** 台,再選擇新增或移除程式。(但是假如你要透過電腦接收傳 真文件,你的電腦就一定要接上電話線才行(就是透過舊有的 撥接網路卡亦即是任何 modem 卡))

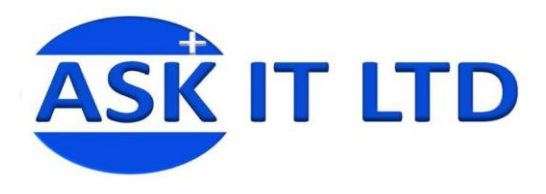

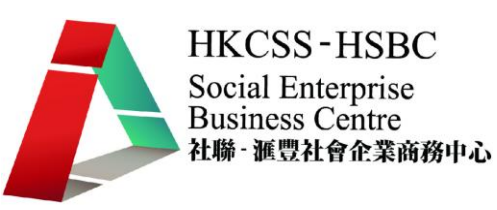

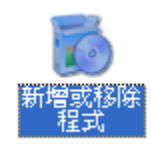

#### 圖片 3

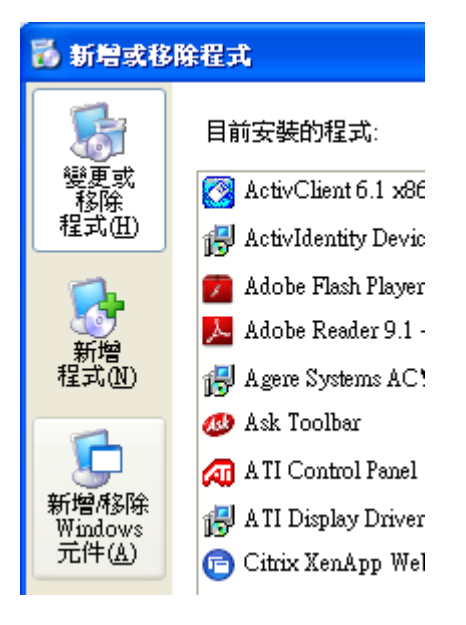

#### 圖片 4

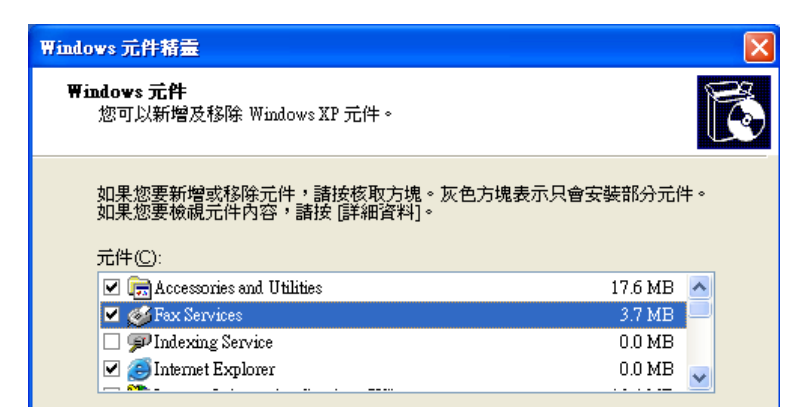

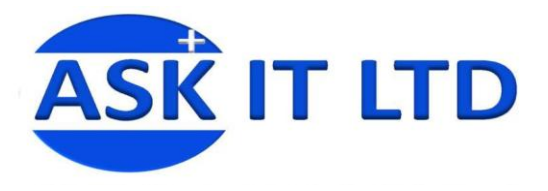

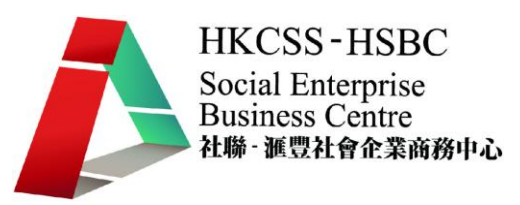

插入 Microsoft Windows XP 光碟。

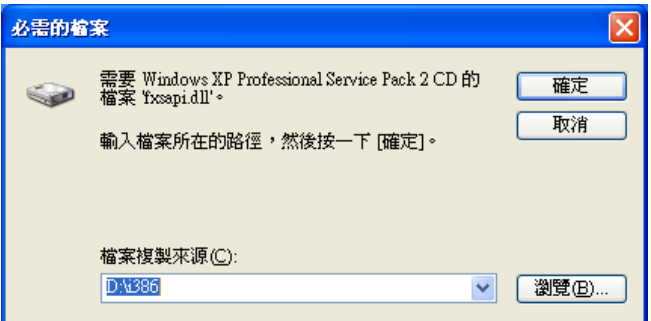

圖片 6

請稍待、安裝程式可能需要數分鐘完成。點擊 [完成],再點擊 [關閉]。

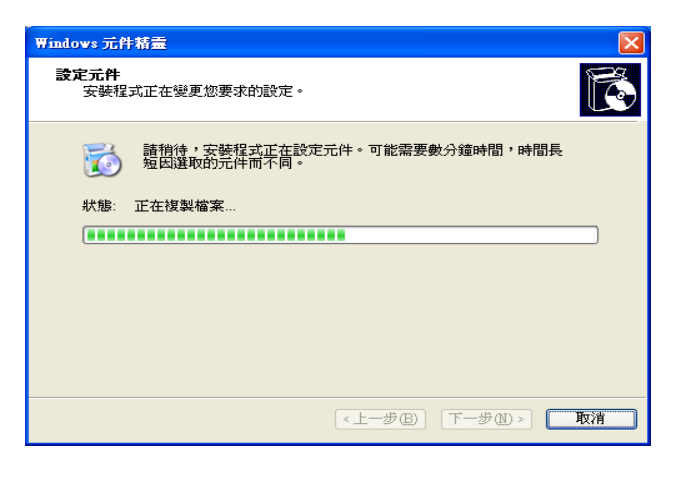

圖片 7

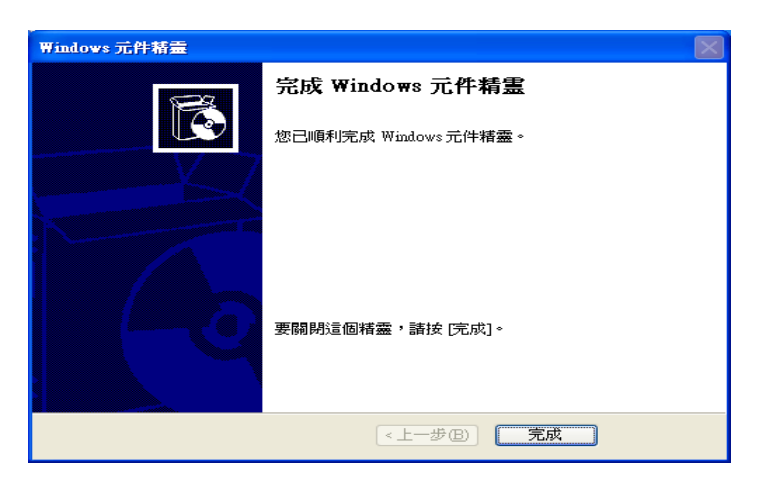

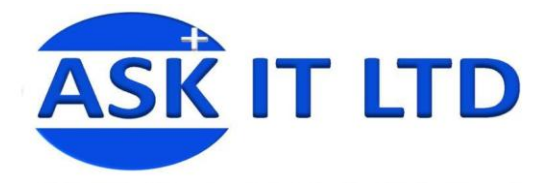

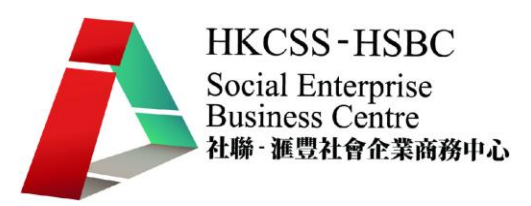

## 設定 **Window** 傳真服務

點擊 [開始]

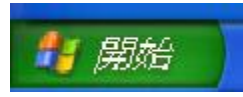

圖片 9

指向 [所有程式],指向 [附屬應用程式],再指向 [通訊],然後指向 [傳真],按一下 [傳真 主控台] 。

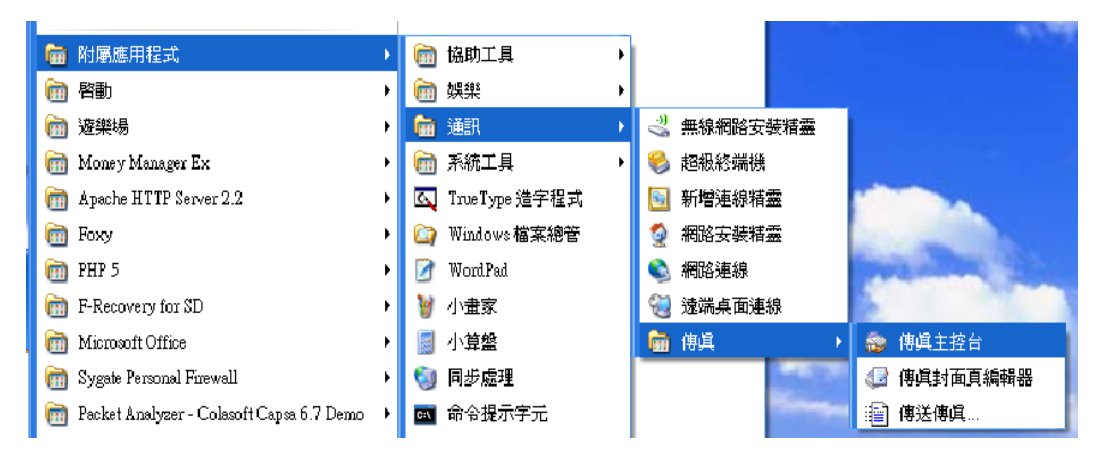

圖片 10

隨即啓動「傳真設定精靈」,按一下 [下一步]。

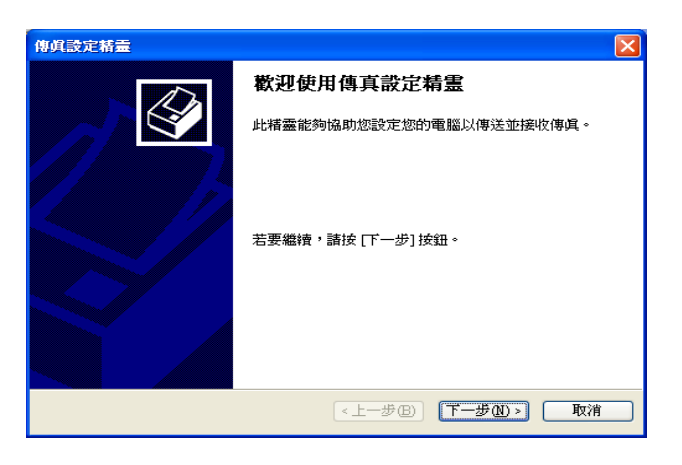

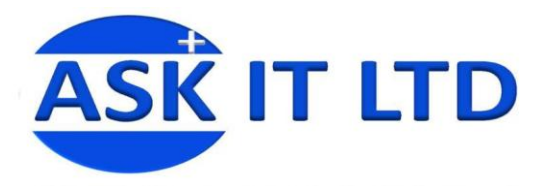

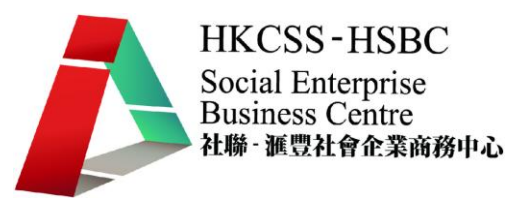

輸入要顯示在傳真封面頁的資訊,再按一下 [下一步]。

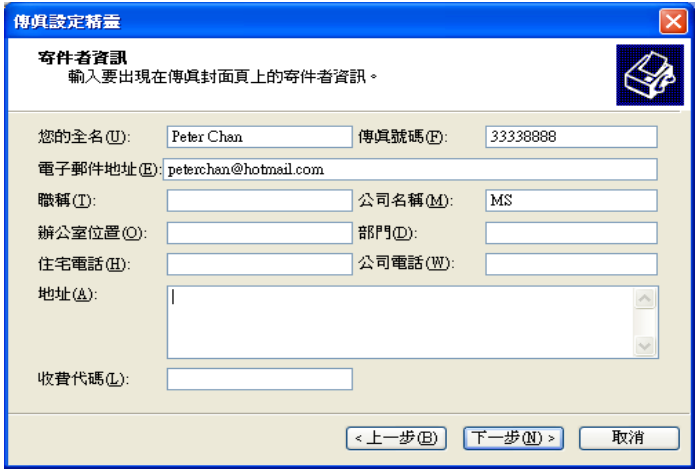

圖片 12

在 [選取傳真裝置] 清單中,按一下您所要使用的數據機。 如果要停用從這部電腦傳送傳 真的功能,請按一下以清除 [啓用傳送] 核取方塊。注意根據預設,都會選取 [啓用傳送] 核取方塊。 如果您想要電腦接收傳真,按一下以選取 [啓用接收] 核取方塊。注意 選取此 核取方塊時,如果不要讓電腦自動接收傳真,可以按一下 [手動接聽]。根據預設,都會啓 用自動接聽。 按一下 [下一步]。

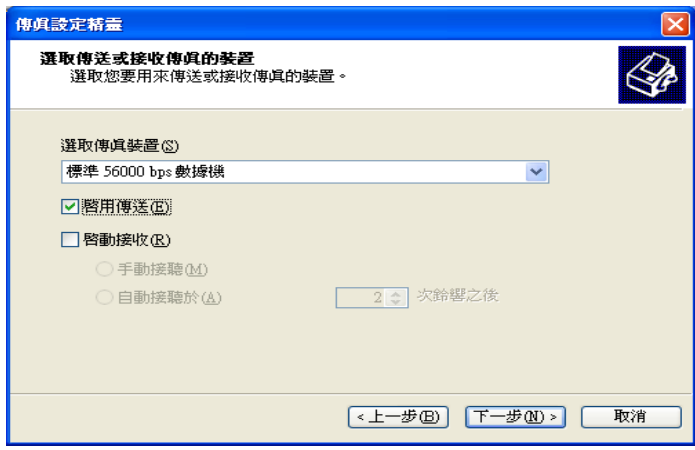

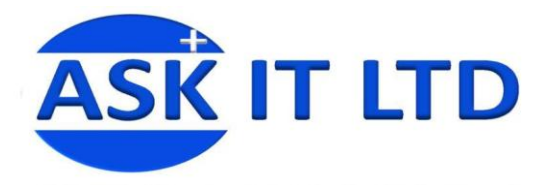

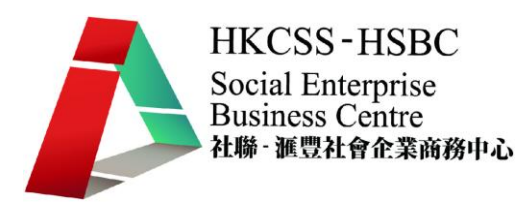

在 [TSID] 方塊中,輸入您所要使用的傳輸用戶識別碼 (TSID, Transmitting Subscriber Identification)。注意 在某些地區,TSID 是強制性的。這項識別資訊通常會出現在您所接收 傳真的標題區。這項資訊可以協助您識別傳真來源的傳真機。此資訊通常會包含傳送者的 傳真號碼及公司名稱。 按一下 [下一步]。

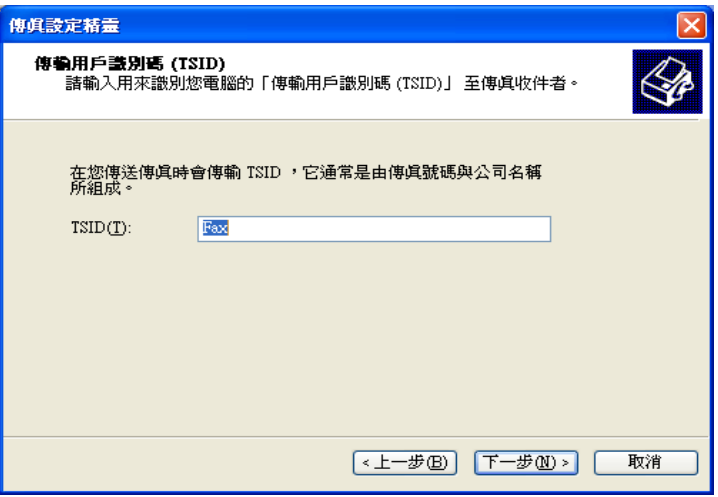

圖片 14

在 [CSID] 方塊中,輸入您所要使用的呼叫的用戶識別碼 (CSID, Called Subscriber Identification)。注意 您所輸入的 CSID 會顯示在傳真來源的傳真機上。這個號碼可以協助 您確認正在傳送傳真給正確的收件者。按一下 [下一步]。

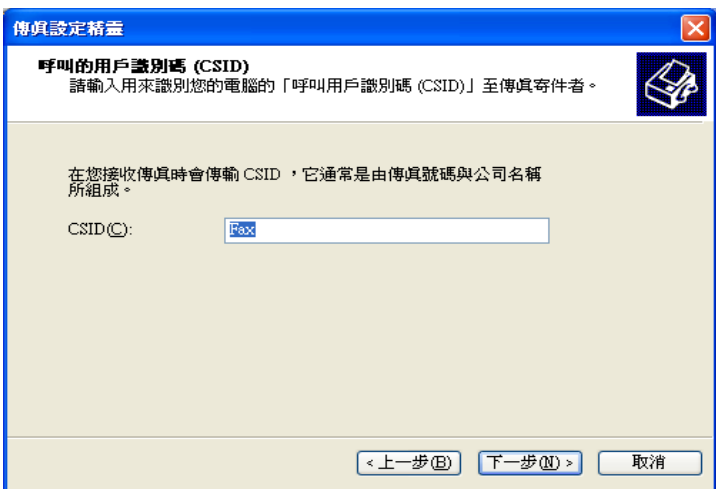

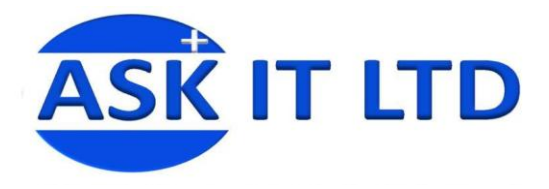

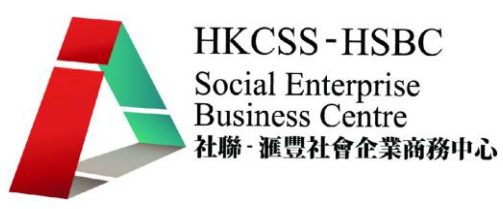

如果要自動列印您所收到的每份傳真,請按一下以選取 [列印於] 核取方塊。當選取此核 取方塊時,您就可以選取一部特定的印表機,以便列印出您所收到的傳真。 如果要建立 每份傳真的封存副本,請按一下以選取 [在資料夾中儲存備份] 核取方塊。選取此核取方 塊之後,您就可以指定傳真副本的儲存位置。 按一下 [下一步]。

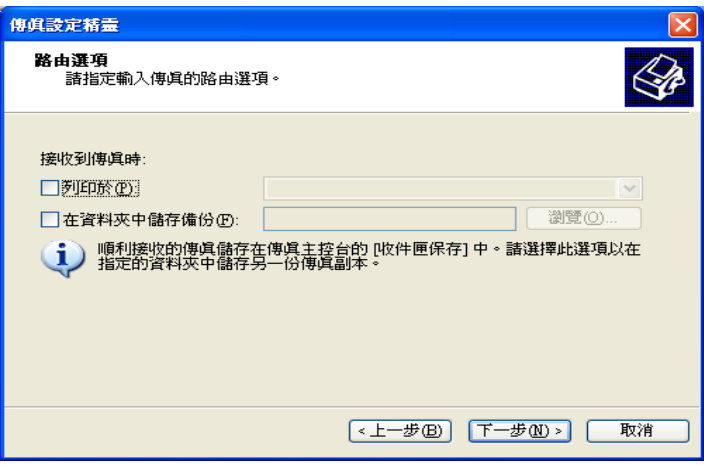

圖片 16

確認 [設定摘要] 清單中的設定,然後按一下 [完成]。隨即關閉「傳真設定精靈」,然後 開啓「傳真主控台」視窗。現在,電腦已設定為可以傳送或接收傳真。

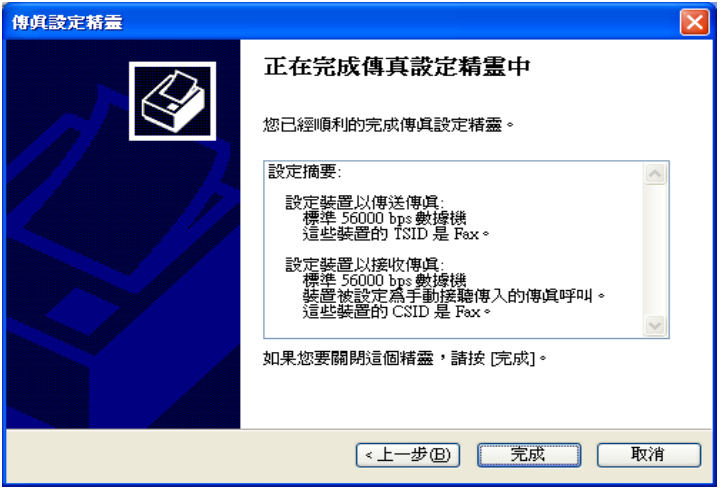

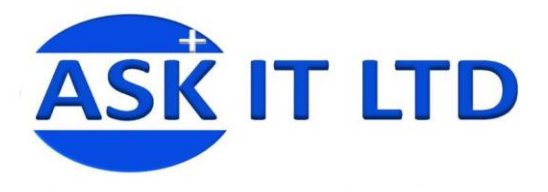

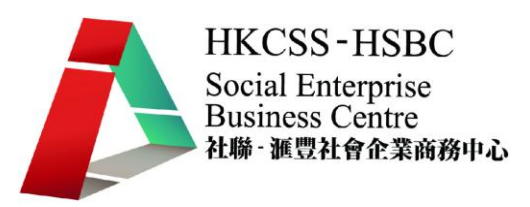

#### **EASTFAX**

EastFax 傳真伺服器以全新的方式為用戶提供快速、高效、便利的無紙化傳真,其強大的 實用管理功能,考慮到您在傳真中的每一個步驟,讓傳真的每一個過程都實現了無紙化, 徹底解決了傳統傳真機的成本高、效率低、安全無保障等諸多弊端;EastFa 通過與互聯 網、電子郵件、手機短信的整合,實現了隨時隨地的傳真,無論您身處何地,都可以進行 傳真的收發。 EastFa 傳真伺服器適用於已建立內部局域網的大中型企事業單位,可節省 大量的傳真開支,徹底改變了企業單位傳真收發的無序狀況,並以其實用性、可靠性、安 全性和及時性貫穿於一體的眾多功能,大幅度地提高員工的工作效率,強有力地實行對傳 真的全面管理。

- 1. **簡單、易用:**EastFax 從最人性化的角度去設計軟件,界面簡潔、操作簡單,即使初 通電腦的人也能在幾分鐘內學會使用。
- 2. 首創的客戶端升級方式:軟件升級只需升級服務端,當 EastFax 客戶端登錄伺服器 時,提示有新版本而自動升級,並自由選擇升級語言,升級只需要幾秒鐘,突破了 C /S 結構軟件升級的最大瓶頸。
- 3. 唯一自帶專用管理傳真數據庫,無須安裝其他數據庫: EastFax 採用自主研發的專用 數據庫係統管理傳真數據,更新、檢索速度比通用數據庫係統要快幾倍;同時存儲量 只受硬盤空間的限制,再龐大的傳真數據也無須擔心。
- 4. 業**界最強的傳真編輯功能:EastFax 傳**真編輯器堪稱是國際上功能最完善的,傳真批 注、修改、連頁分割、多頁另存、分頁打印、還有安全加密的電子印章、手寫簽名, 您能想到的,都在這裏!
- 5. 獨有的中央伺服器方式管理集團傳真:針對分支機構多的大型企業, EastFax 突破性 採用中央伺服器取代 1+1 伺服器連接方式,去實現集團內的免費傳真及長途轉為本 地傳真,開創了多伺服器管理方式之先河!
- 6. 極具人性化的傳真簽審流程:若傳真需要上級審核後才能發送時,可靈活定制審核 流程。簽審過程中簽審人的不同簽審狀態以不同顏色區分,一目了然地了解傳真目前 簽審狀態(簽審中、退回、同意等)。
- 7. 傳真與郵件的完美結合: EastFax 內嵌郵件伺服器,可完全用郵件來收發傳真,與 Exchange、Lotus、Outlook 等郵件係統緊密集成。

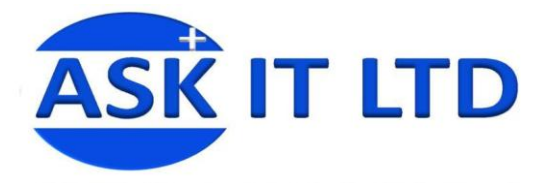

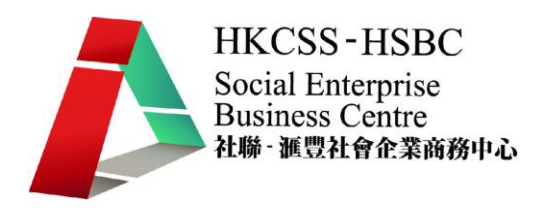

### **EastFax** 簡介、下載與安裝:

[EastFax](http://big5.pconline.com.cn/b5/dl.pconline.com.cn/html_2/1/99/id=10287&pn=0.html) 目前最新版本為 6.6版,分為免費版與付費版,免費版只限一個人使用,付費版 可以多人使用,適合辦公室環境。更重要的是,它支援 Vista 系統,不用擔心新舊電腦的 問題!它的系統架構如下:

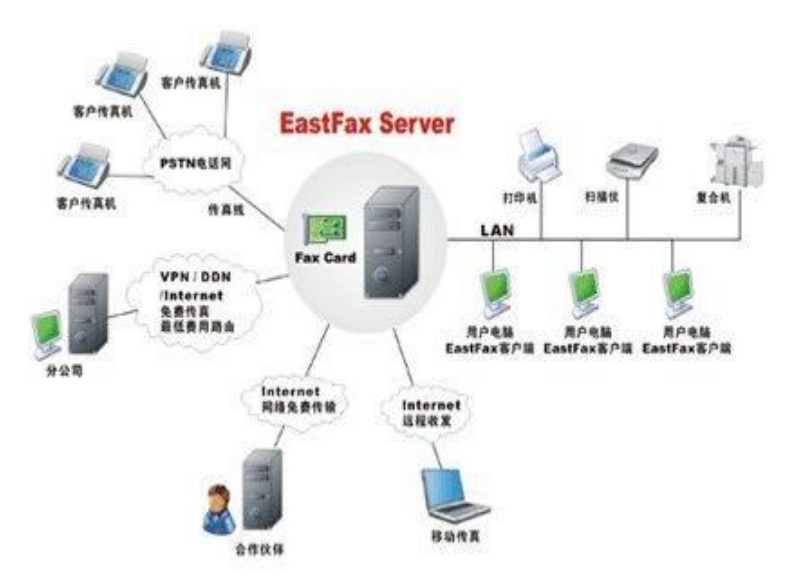

圖片 17

有提供簡體中文、繁體中文與英文共三種版本,大家可依自己興趣下載適合的版本,至於 下載與安裝流程,非常簡單。安裝過程預設會同時安裝用戶端與伺服器端軟體,完成安裝 後,桌面上會出現兩個圖示,分別為 EastFax Client 與 EastFax Server,若這台電腦是有安 裝數據機並扮演傳真伺服器角色,則要進行 EastFax Server 的設定,若這台電腦沒有安裝 數據機,則只要執行 EastFax Client 軟體即可。

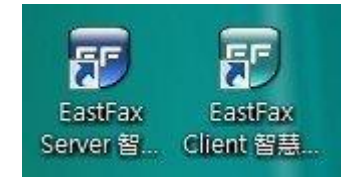

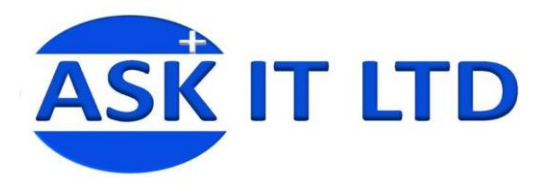

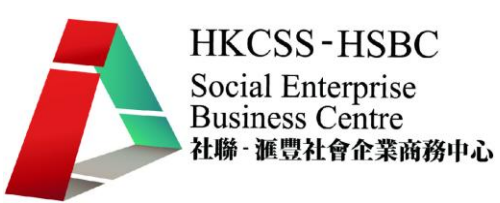

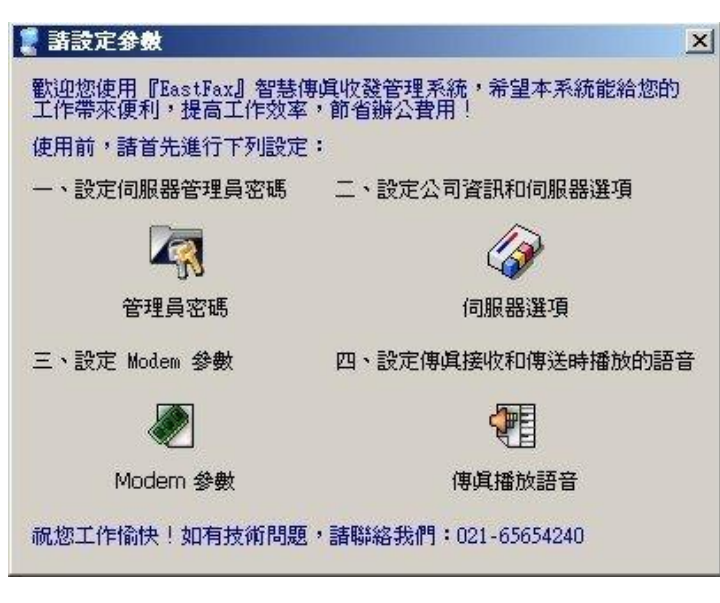

圖片 19

## **EastFax Server** 初始設定:

進入 EastFax Server 系統預設密碼為 root, 在畫面上就有寫!登入後,先做初始設定。

同服器基本資訊:設定公司基本資訊、國碼、區域碼。

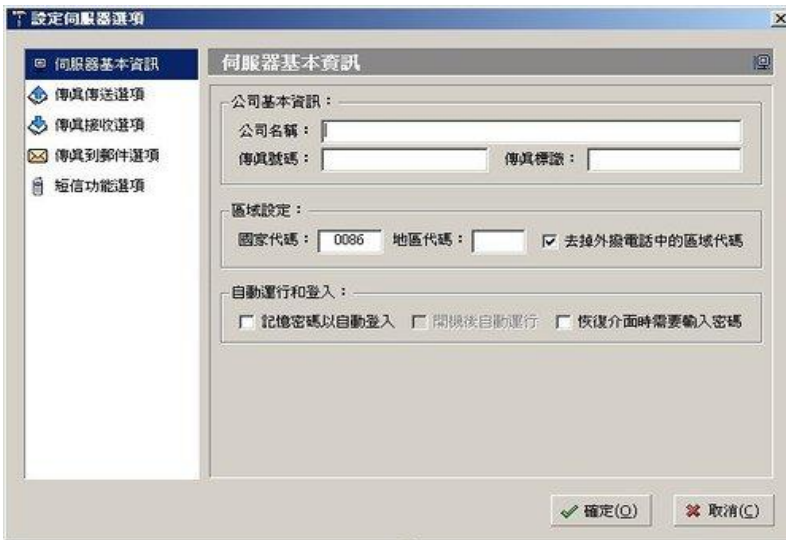

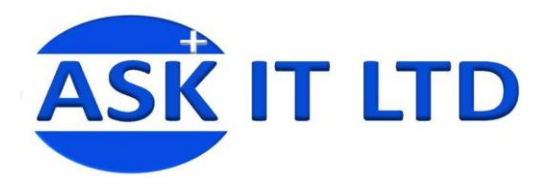

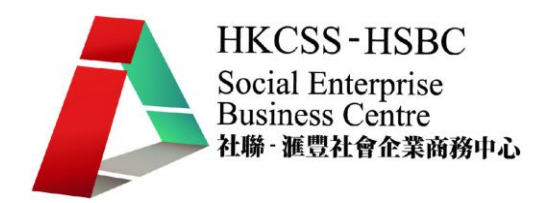

設定[自動轉寄給誰](這樣配合使用者帳號設定)、[自動列印](就和傳真機一樣直接列印出 來)、響鈴幾聲後接聽電話。

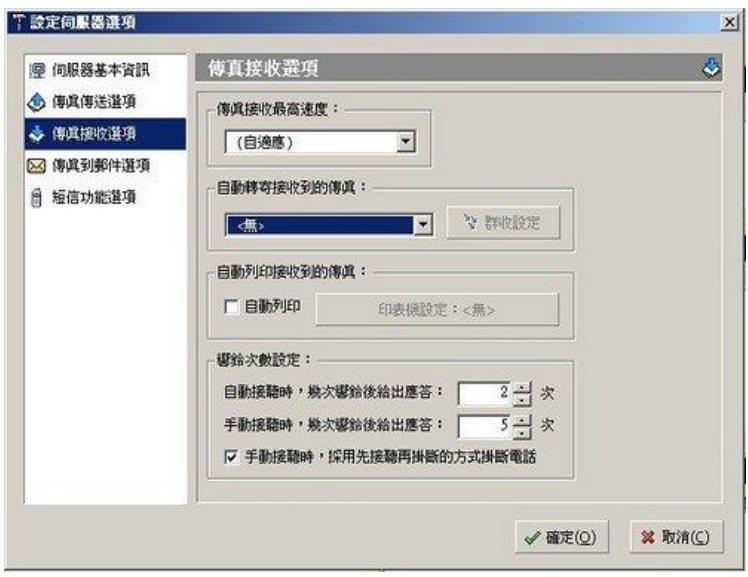

圖片 21

也可以設定收到傳真後轉成電子郵件寄送。

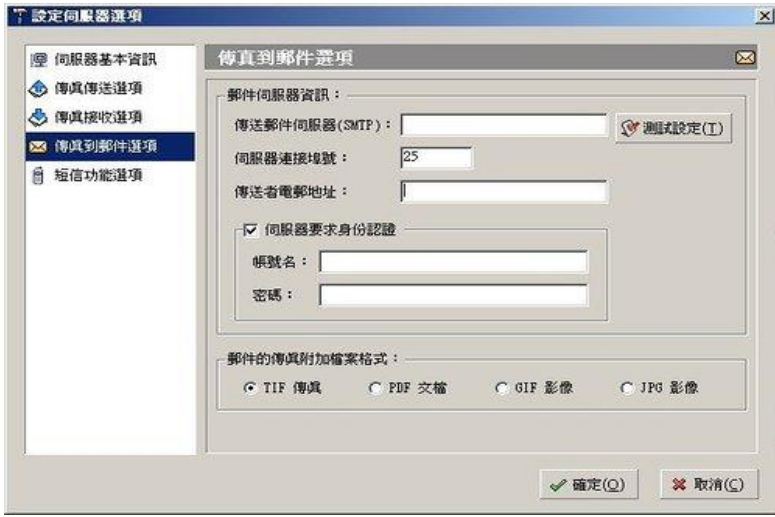

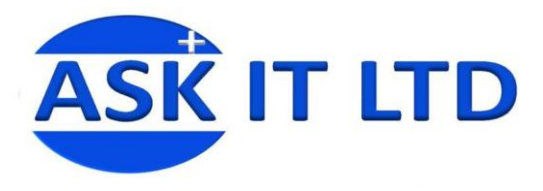

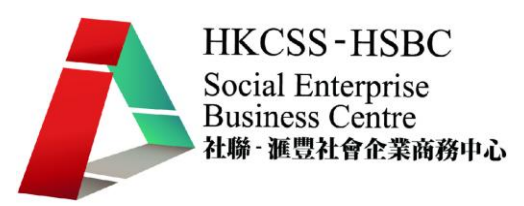

MODEM 數據機設定安裝過程中就已經偵測完。

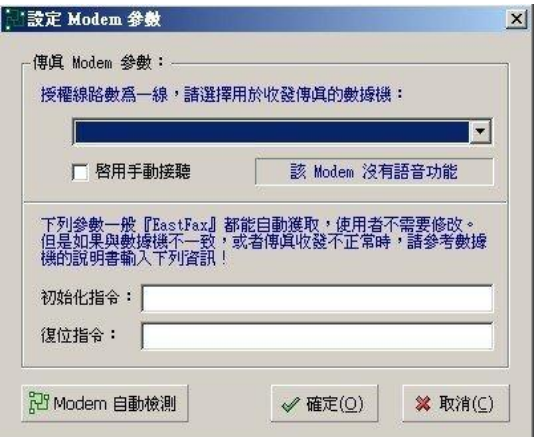

#### 圖片 23

使用者設定:由於 EastFax 原本的設計就是為了公司商業使用,所以在系統架構上是 Client/Server 架構,也因此,若沒建立使用者帳號,光看 Server 端的畫面,大概也找不到 哪裡可以發送傳真!所以,第一個步驟,先建立使用者,它也可以建立群組。

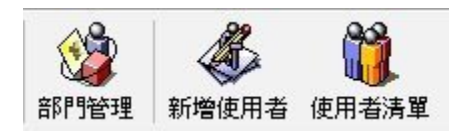

#### 圖片 24

按下 '新增使用者" 後,畫面如下,比較簡單的方法就是在"帳號"欄位輸入預建立的帳號名 稱,至於密碼,因為是免費版的關係,只能用預設的"1234"當密碼,至於其它的欄位,可 以不填,完成後,按確定。

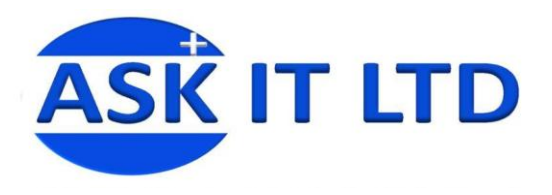

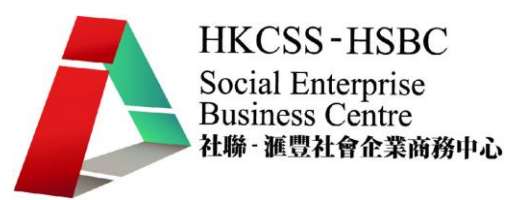

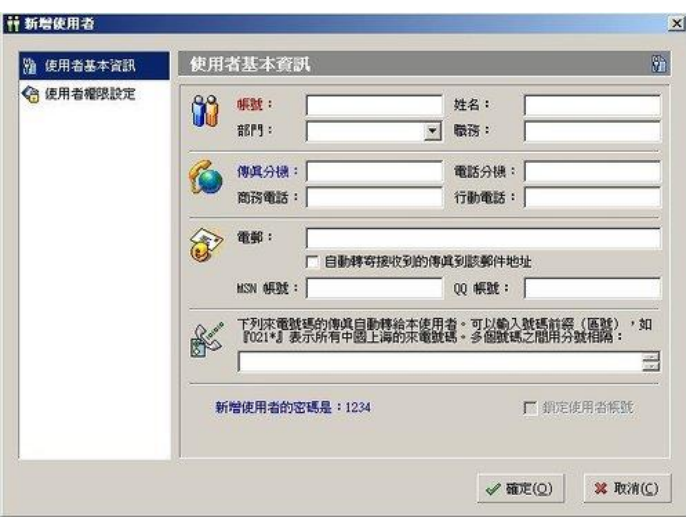

圖片 25

#### **EastFax Server** 畫面

如上圖所示,這個畫面主要是監控傳真狀態,而不是用來傳真,上面有兩組按鈕可以控制 傳真狀態,分別為"啓動傳送"、"停止傳送"與 "啓動接收"、"停止接收"。

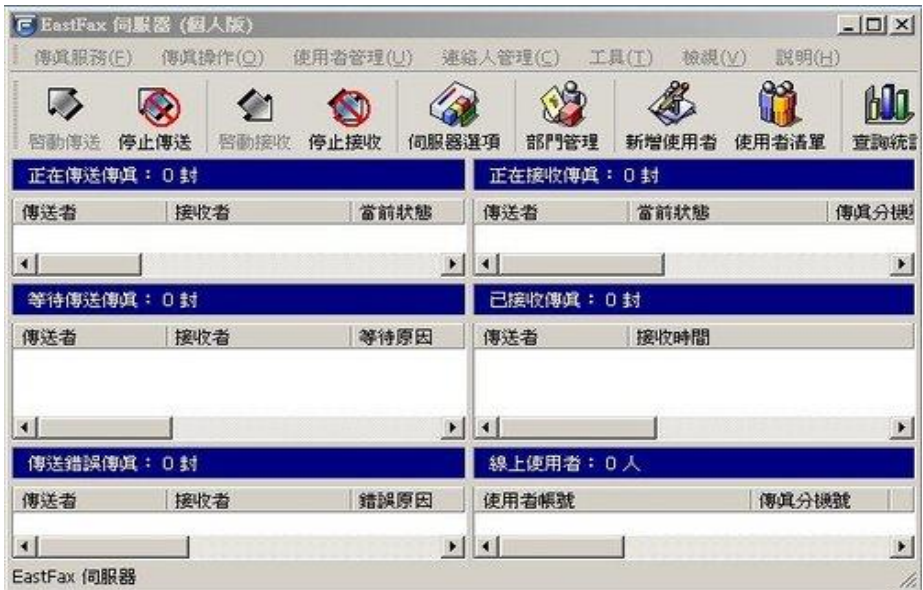

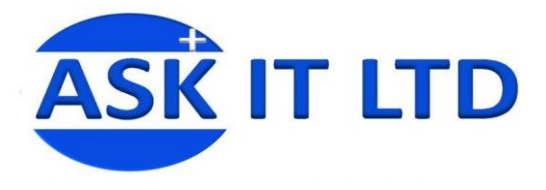

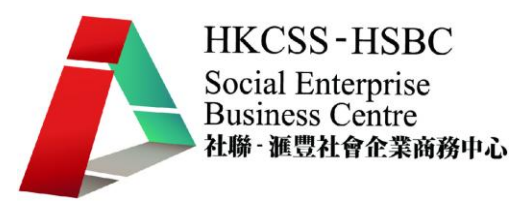

### **EastFax Client** 畫面

進入時,須輸入 EastFax Server 主機位址與帳號密碼,若與 EastFax Server 在同一台主機, 則主機位址可輸入 127.0.0.1 。

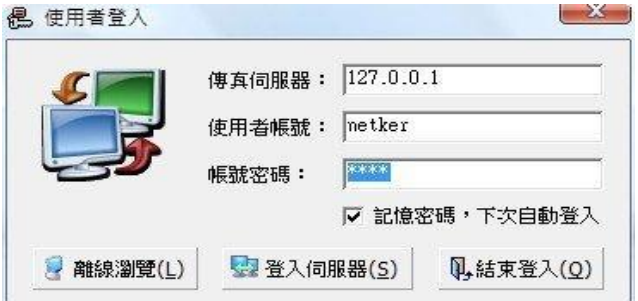

圖片 27

要發送傳真,可按下 "新增傳真" 按鈕,畫面如下:

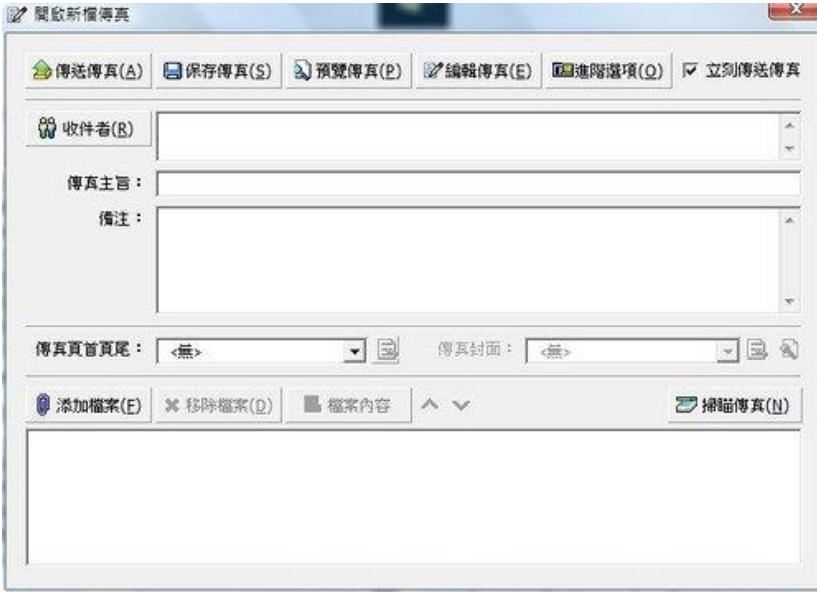

圖片 28

收件者:可填入對方電話號碼,例如 0212345678

傳真主旨:可填也可不填,這要搭配 "傳真頁首頁尾" 的範本使用 最重要的是傳真,可以 點選 "添加檔案" 或 "掃描傳真"。若按添加檔案,檔案類型只支援圖檔和文字檔,其它像 word、excel 或 pdf 格式檔案是不被支援喔!當然,若有掃描器的話,直接將文件放進掃描 器,它就會自動掃描並轉成傳真格式。之後,只要按下 "**傳送傳真**" 。

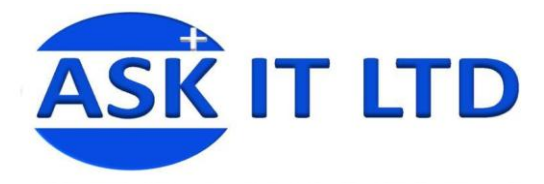

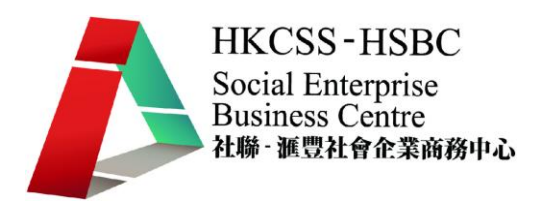

## 利用網上一些工具去做傳真的功能

如果您不想下載任何軟件的話,還有另一種選擇便是在網上登記一個戶口,然後在網上上 載所需檔案再輸入電話號碼去完成傳真服務。但這個服務有一個壞處:因為這個服務是放 在這個網站上的伺服器上,再依先後次序處理,所需時間也因此不太穩定。

請輸入以下網址:

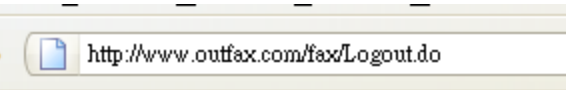

圖片 29

然後登記成為新用戶,並輸入所有要求的資料。

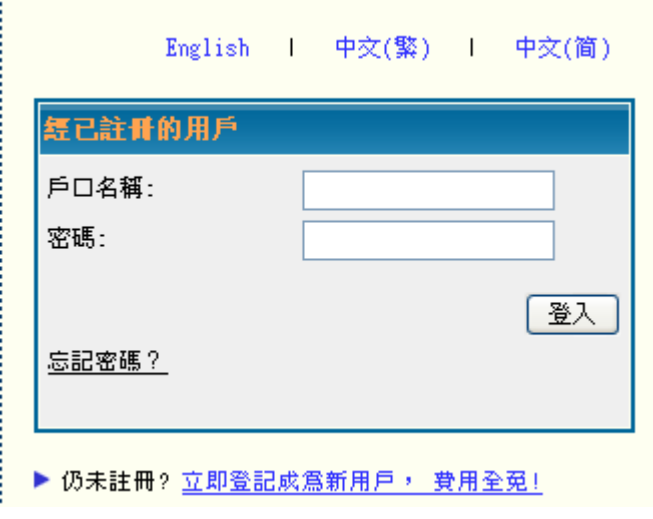

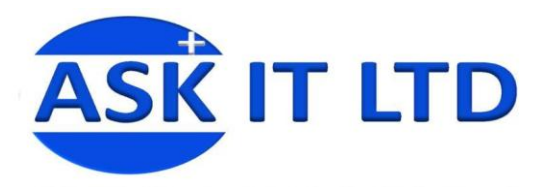

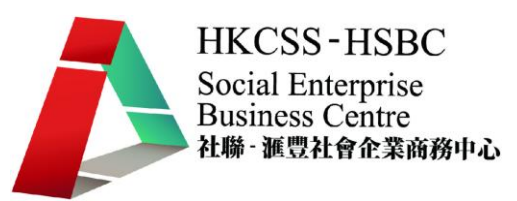

登記新戶口

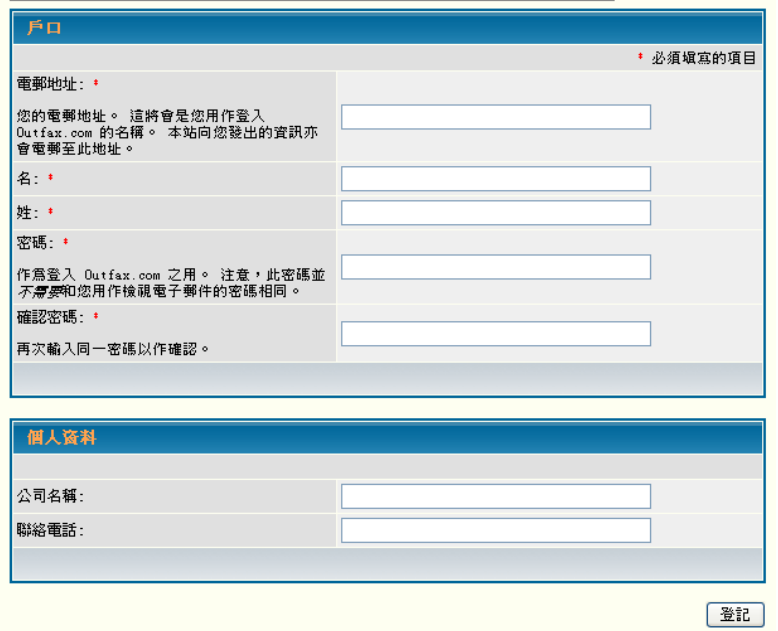

圖片 31

登記完成後,請確認在電子郵箱所收到的確認信。之後便可以登入去 OUTFAX 的頁面。在 左欄裏點擊編輯新傳真。

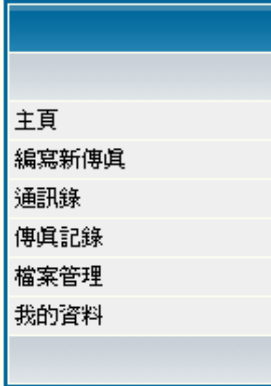

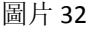

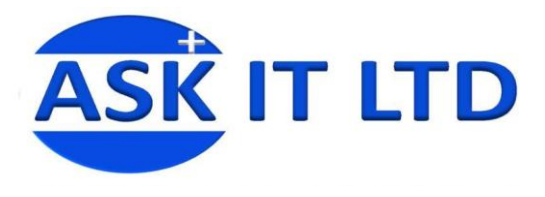

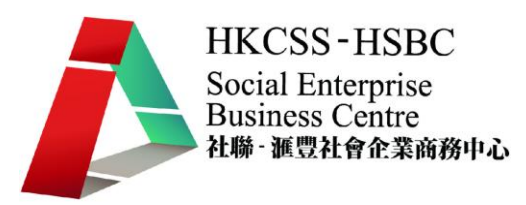

在以下圖片輸入適當的資料,然後點擊預覽

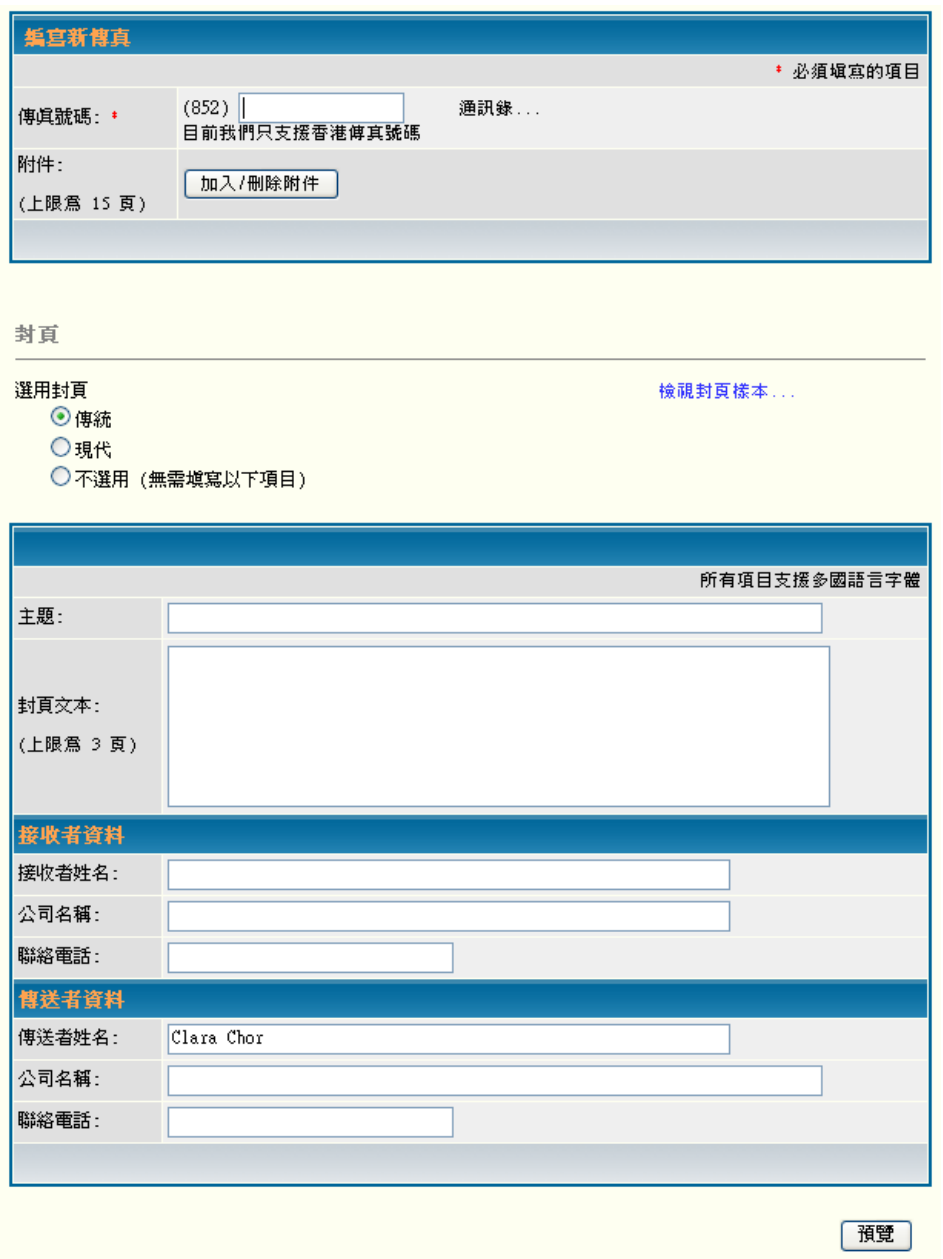

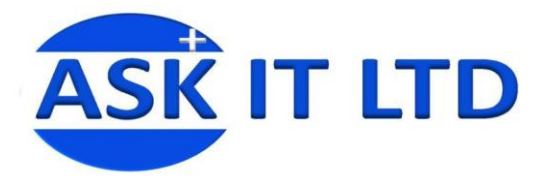

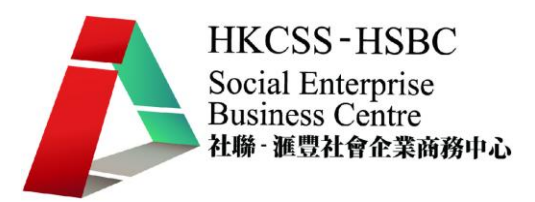

點擊 **Add/Edit Attachments** 加入所需傳真的文件檔,之後會出現以下的畫面。上載並選擇 所需文件後便可點擊 **Upload**。

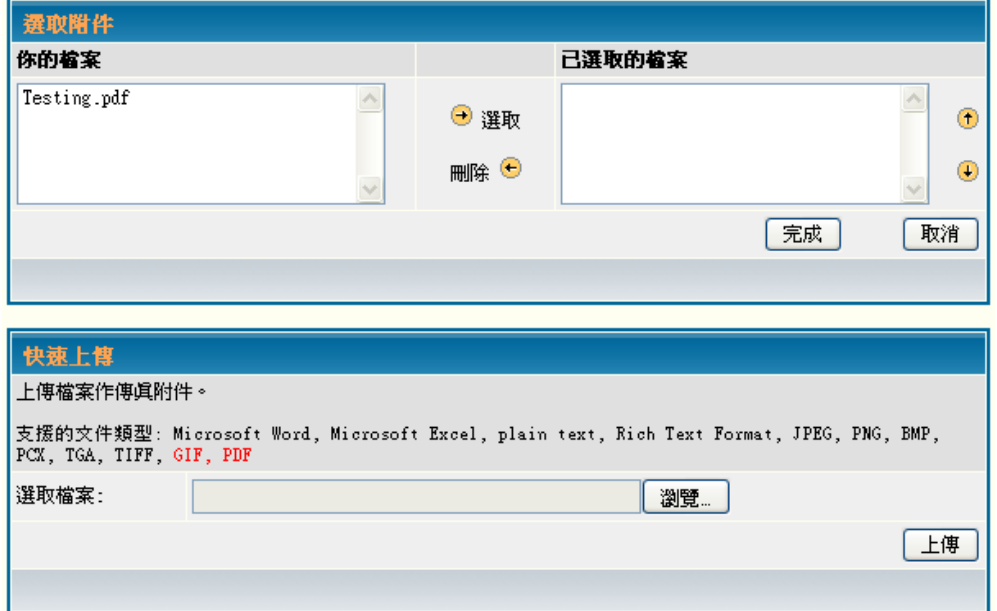

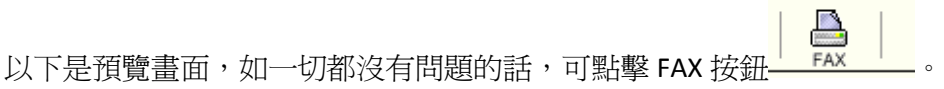

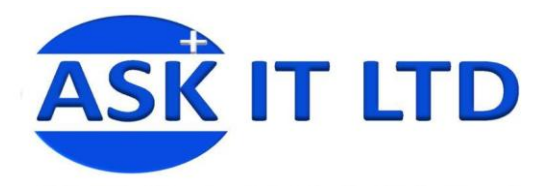

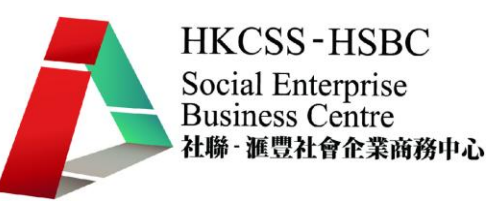

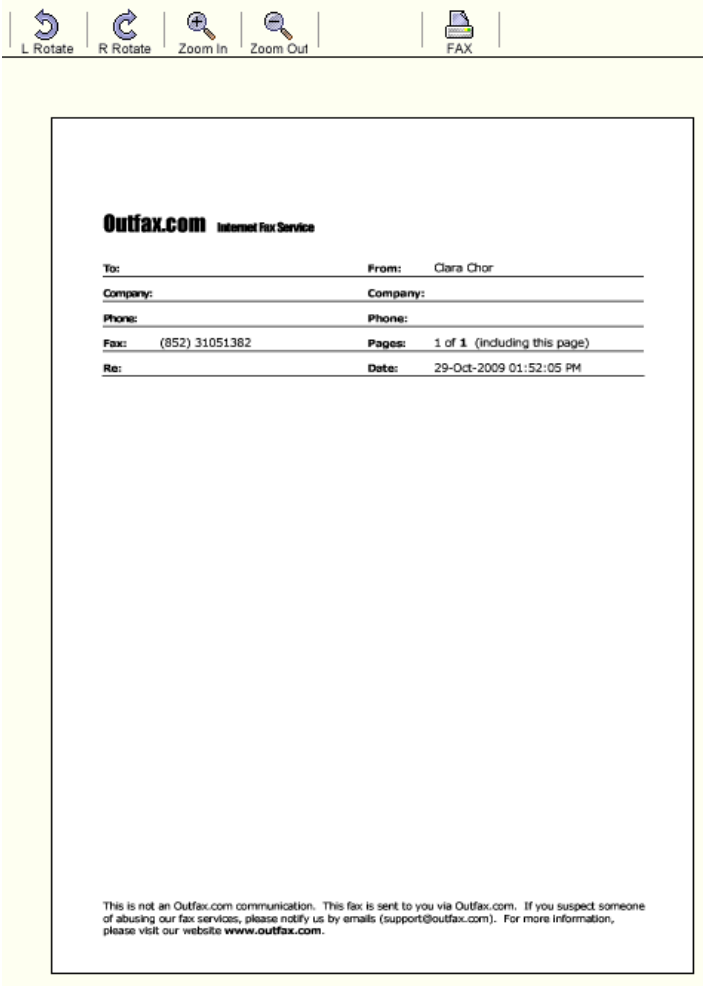

 $\mathbb{R}$ 

圖片 35

之後會出現近期的傳真作記錄,第一個是剛設立的傳真,而第二個是已經寄出的傳真。

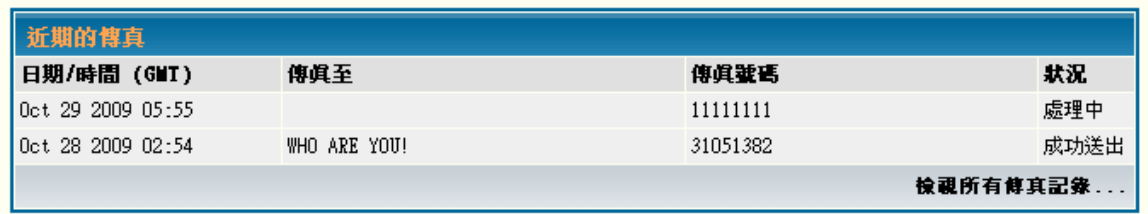

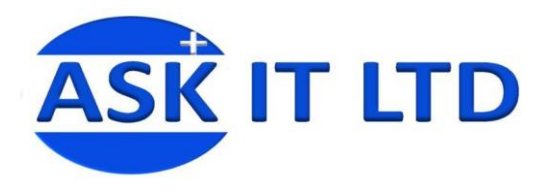

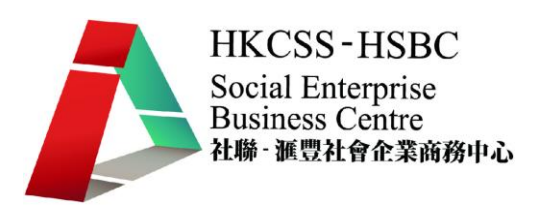

## **Webcam**

視像鏡頭(Webcam) 除了用於日常網上即時視像通話外, Webcam 還可以變身成為最佳的閉 路電視監視器(圖片 6)再配合一些免費軟件(如我們將會介紹的 YAWCAM 及 DEBUT),可以令 Webcam 把錄像不停地記錄在電腦硬碟內,同時可以在電腦屏幕上即時 觀察,甚至可連接上網在遠方觀看。

注意的地方是如使用視像鏡頭作閉路電視監視器的話,一定要有適量的光度去錄影,才可 以清楚看到監視畫面。

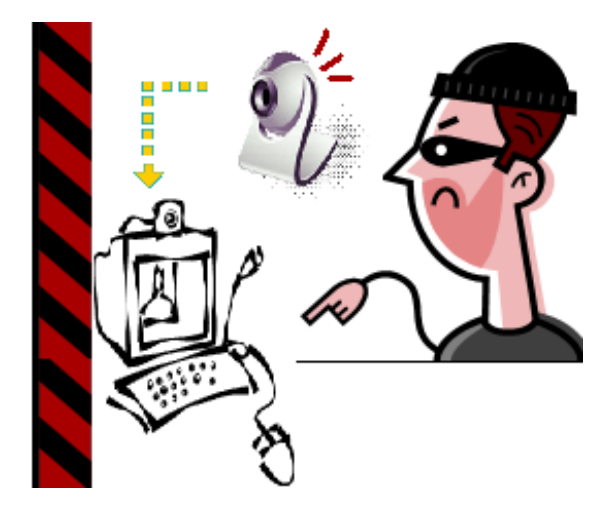

圖片 37

使用以下兩款軟件之前,都必須在您的電腦上安裝視像鏡頭。安裝每個牌子的視像鏡頭都 會有不同的步驟,基本上都是將該品牌附有的光碟放到電腦上進行安裝。完成所有步驟後 才去下載其他軟件去支援及配合視像鏡頭用來做其他作用。YAWCAM 可以在網上檢視監 視畫面及捕捉畫面,而且附有行動偵測功能 (Motion Detection),這兩個主要的功能會在 後面作詳細講解。而 Debut 是可以去錄影書面及捕捉圖像,並自訂開始/結束錄影時間。 它更可以在畫面加上文字及效果。

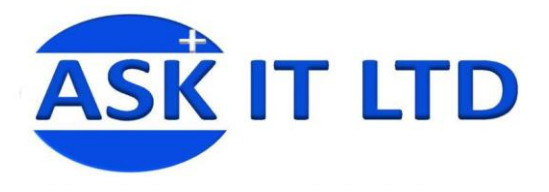

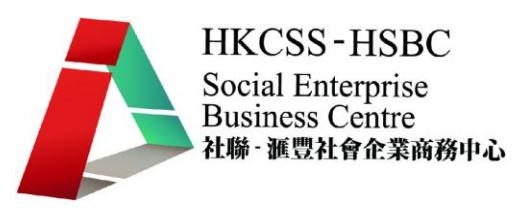

## **<Yawcam** 軟件**>**

輸入以下網址去下載 Yawcam 軟件

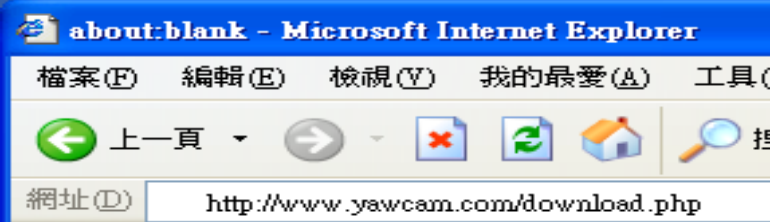

圖片 38

#### 然後點擊以下圖片內橙框的連結去下載 Yawcam

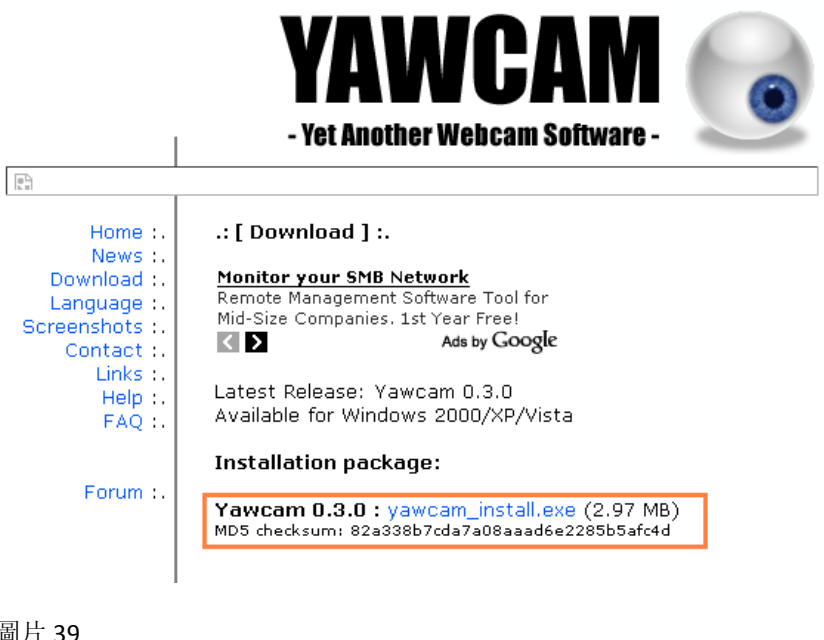

圖片 39

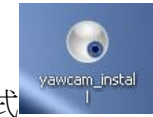

開啓 YawCam\_install 的應用程式 ( ) www.am\_install , 然後跟著步驟去安裝。(注意: 要安裝

YAWCAM, 一定要有 JRE6 (Java Runtime Environment)支援)

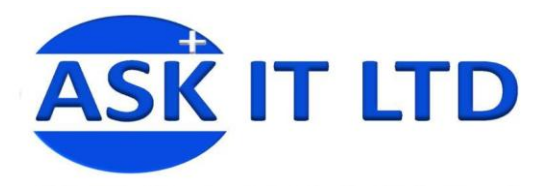

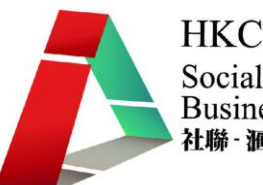

**HKCSS-HSBC** Social Enterprise **Business Centre** 社聯 · 滙豐社會企業商務中心

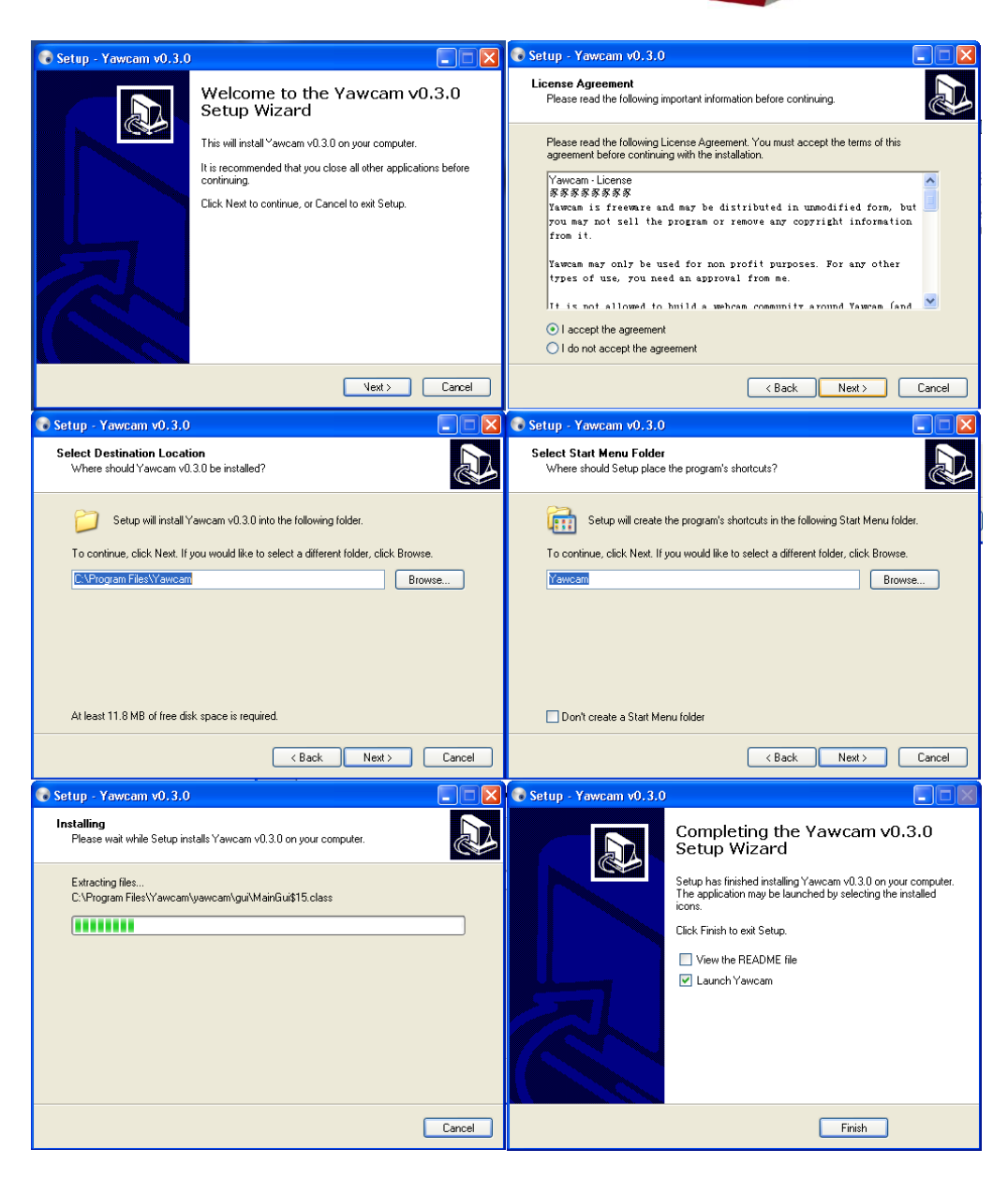

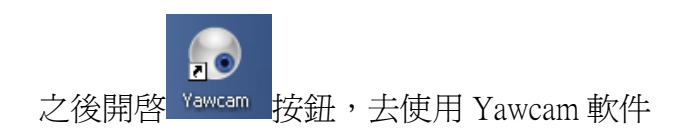

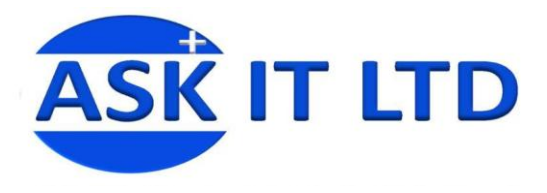

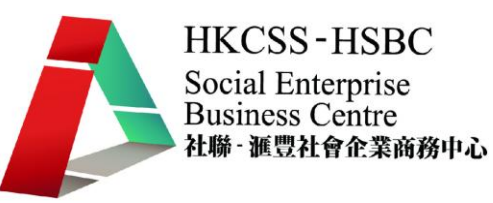

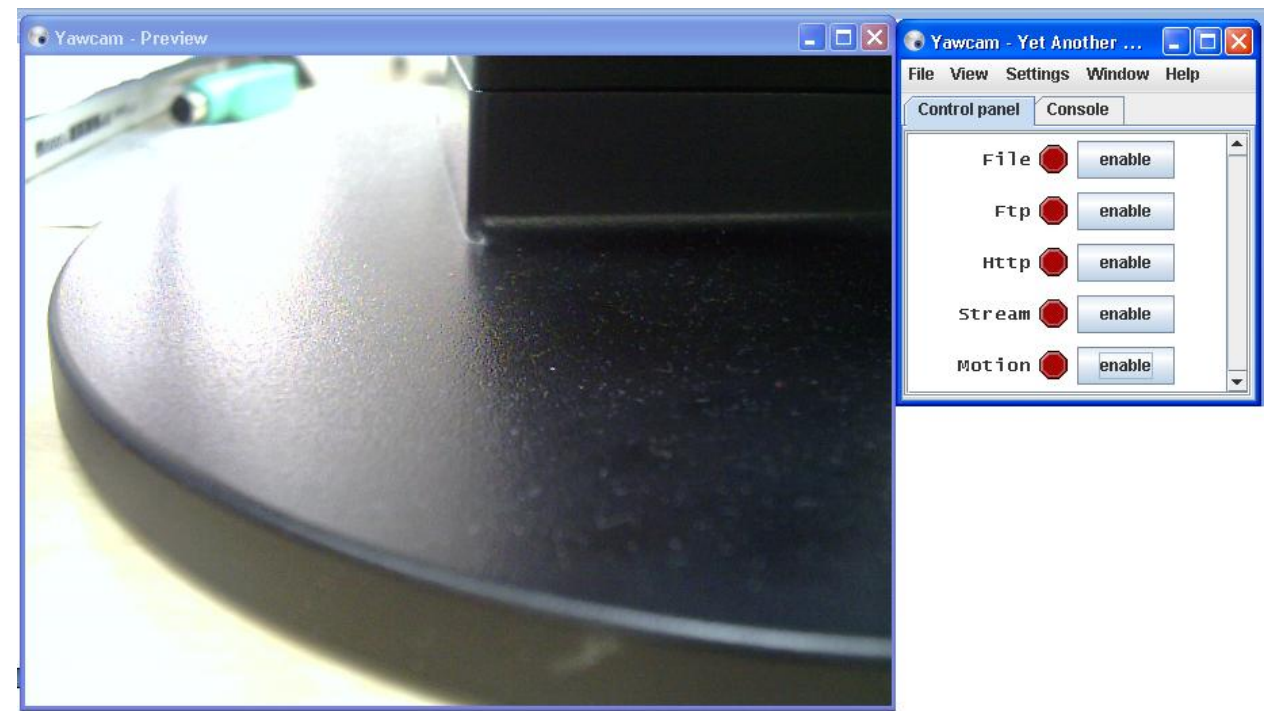

圖片 41

左邊是視像鏡頭捕捉到的畫面,而右邊是 Yawcam 的設定。

#### 如何在網上檢視監視畫面

要在網上檢視畫面,首先一定要 **enable Stream** 和 **Http** (如以下圖片所顯示的兩個選 項)。

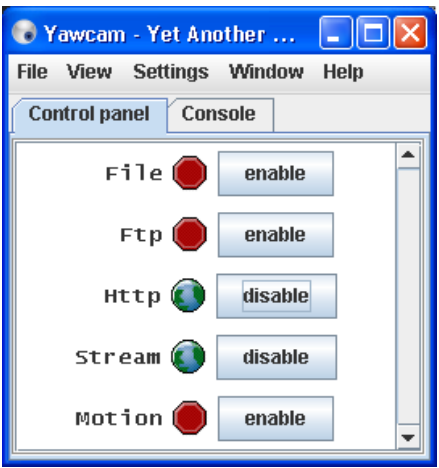

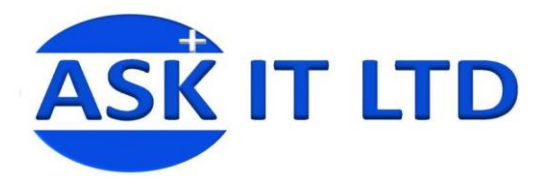

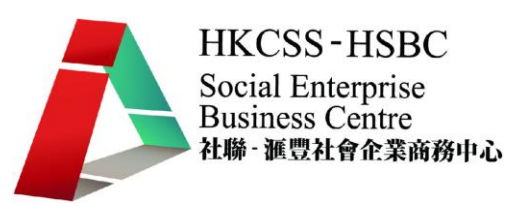

然後點擊 **Settings** 內的 **Edit Settings**

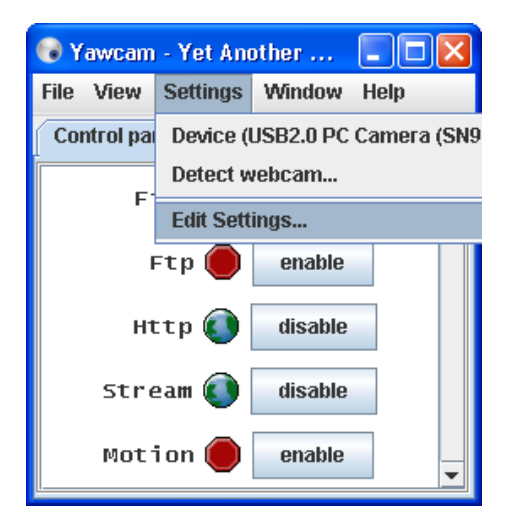

#### 圖片 43

然後選擇 **Output** 內的 **Stream**,您可以在這裏去設定在網上可檢視到的畫面的設定。注 意:記住 **Port** 號(在以下畫面即是 8888)。

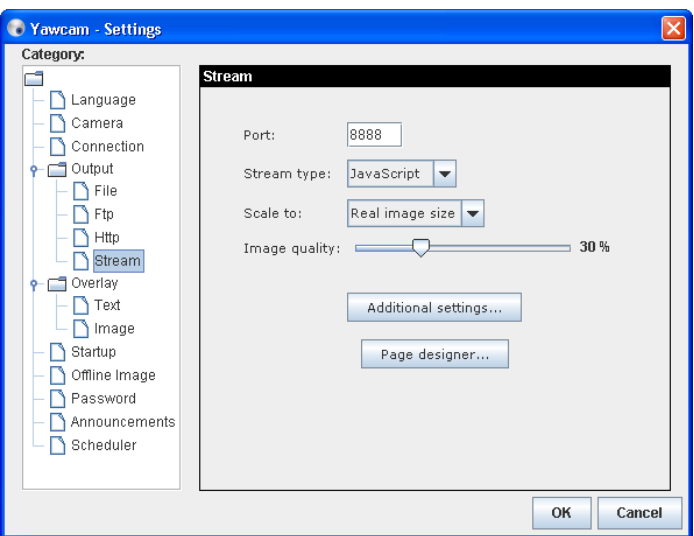

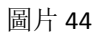

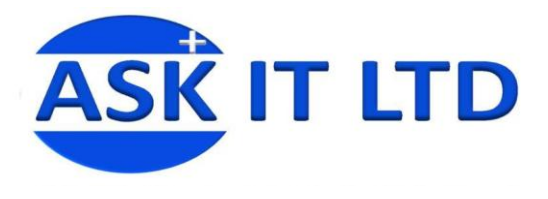

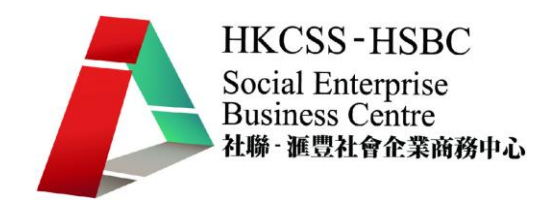

然後再選擇 Output 內的 Http,在以下圖片顯示了所輸入的網址以及網上的書面質素。

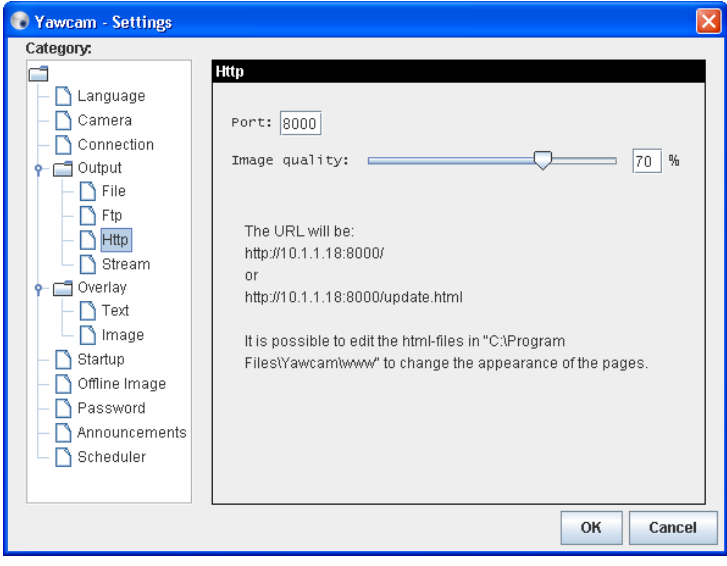

#### 圖片 45

之後我們可以開啟一個網頁瀏覽器,之後輸入 http://10.1.1.18:8000(只會顯示當時的畫 面圖像),而輸入 http://10.1.1.18:8888 (顯示視像鏡頭所捕捉到的錄像)

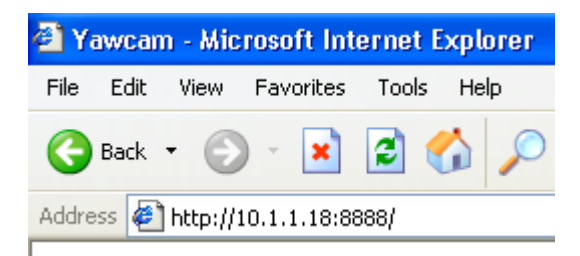

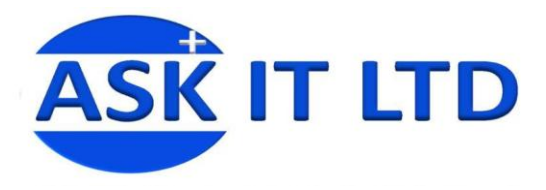

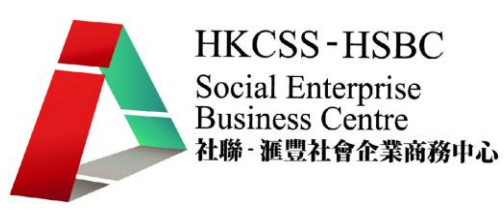

## **YAWCAM** 行動偵測功能

點擊 **Window** 內的 **Motion detection**

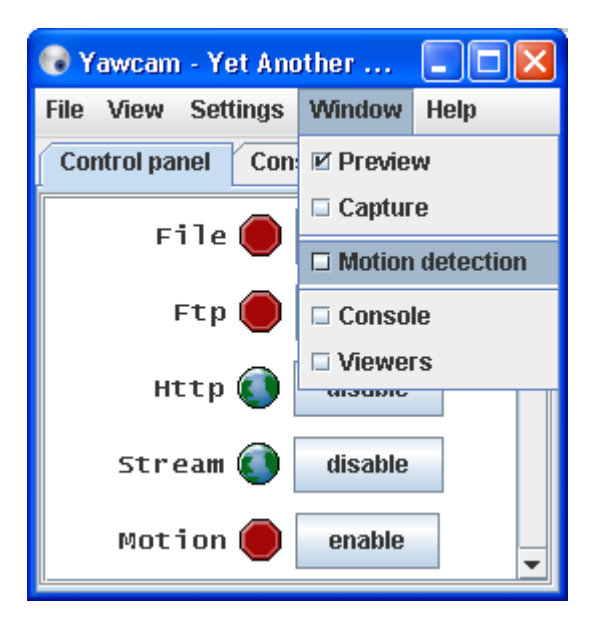

#### 圖片 47

之後再點擊 **enable** 按鈕去開啟這個功能。

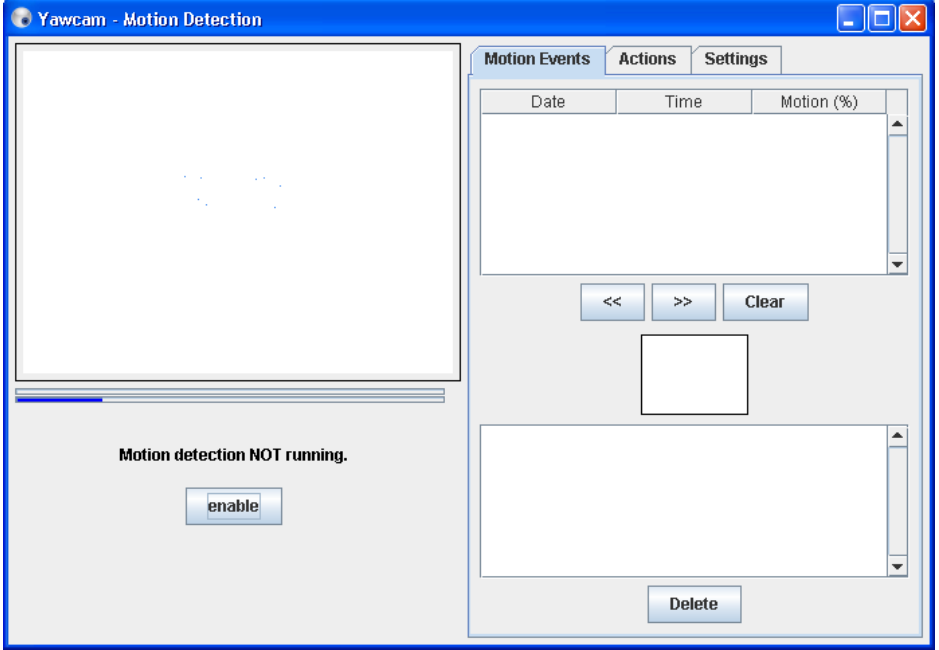

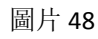

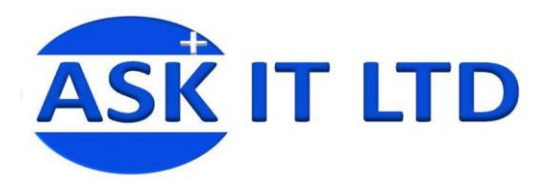

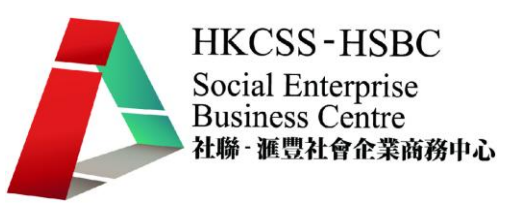

開啟行動偵測功能後的畫面。

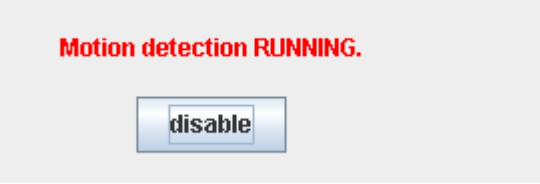

圖片 49

每當有物件移動的時候,便會在右邊的位置記錄下來,在右下邊的位置會詳細列明當時移 動的情況。

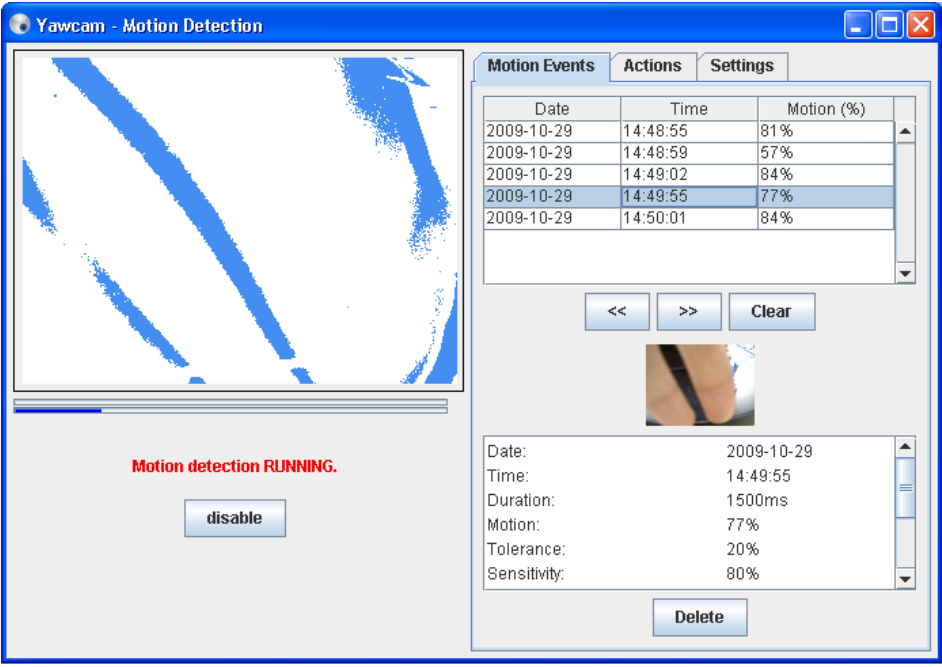

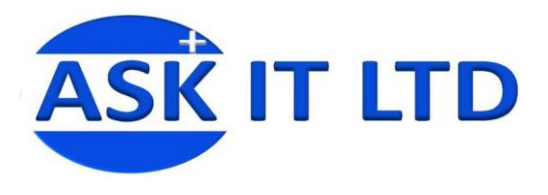

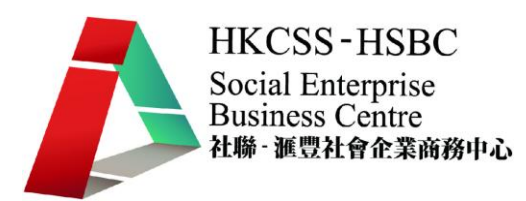

另外如想即時捕捉圖像的話,選擇 **Window** 內的 **Capture**

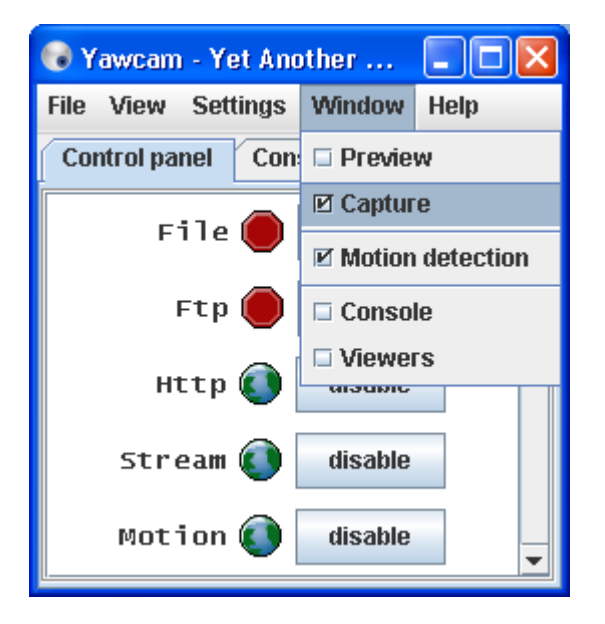

#### 圖片 51

之後在以下圖片的底部便會顯示一個新的功能 Capture,點擊一下便可以立即捕捉當時的 影像:

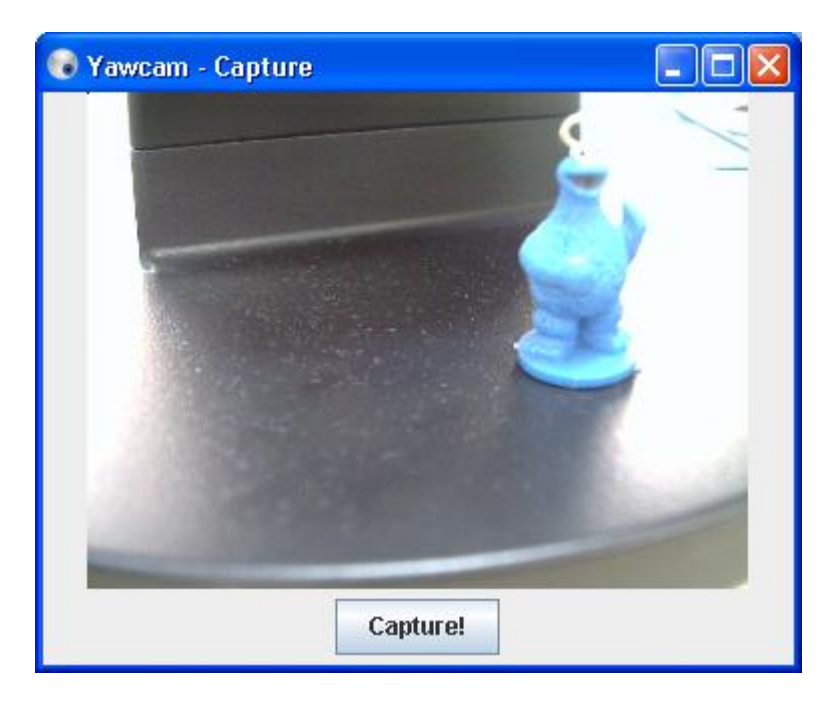

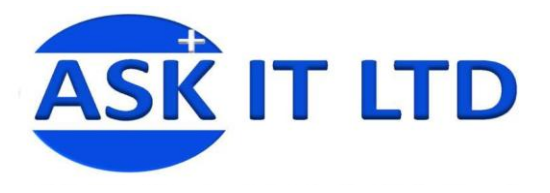

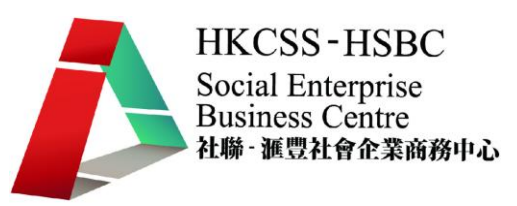

之後點擊 **Save** 去儲存

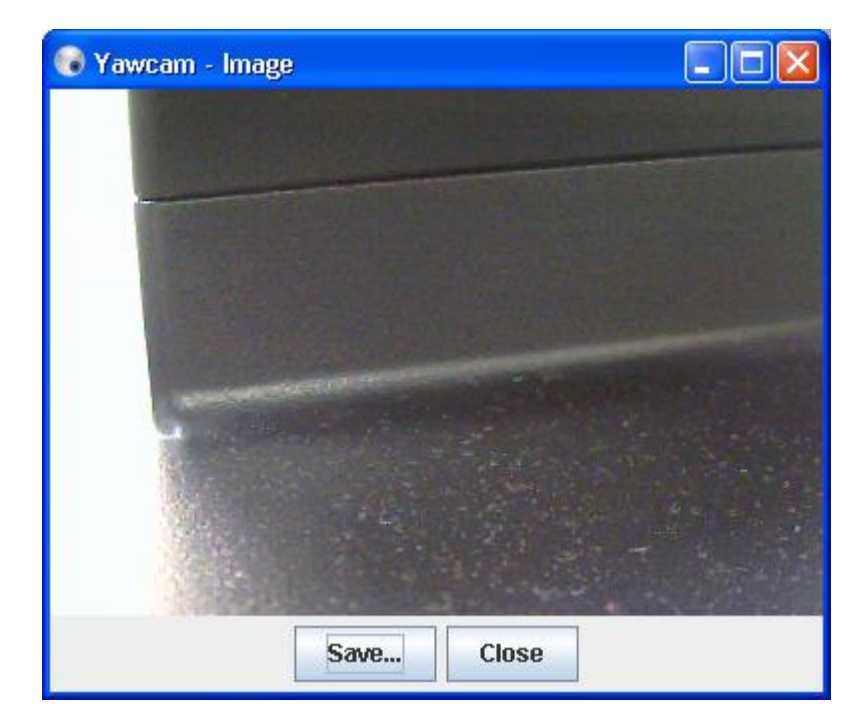

## **<Debut** 軟件**>**

它是另一個免費軟件供人下載。請點擊以下圖片中的網址

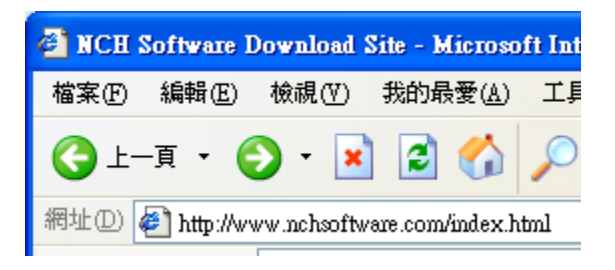

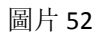

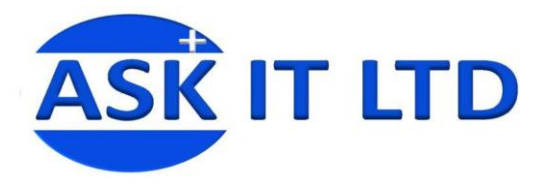

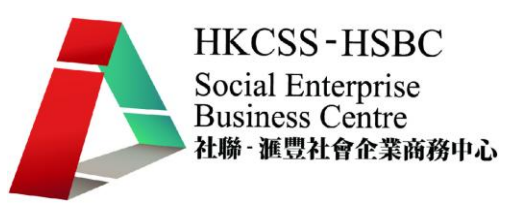

#### 然後選擇產品 **Debut**

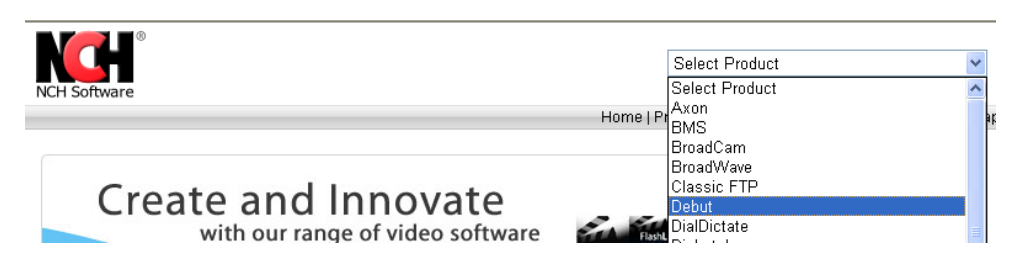

圖片 53

#### 然後再點擊 **"Get It Now"**

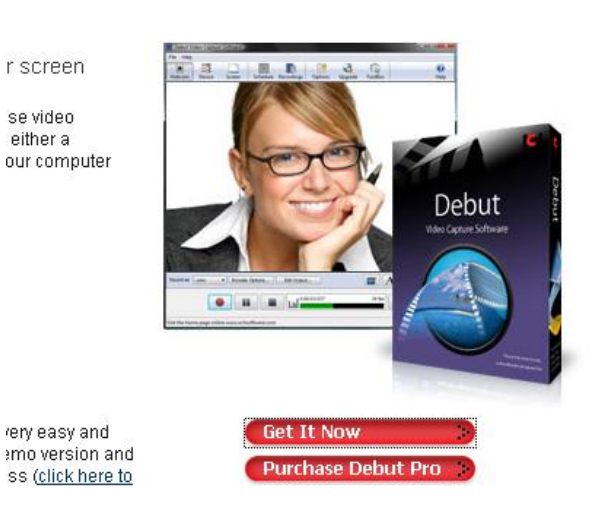

圖片 54

之後再點擊執行去下載 Debut 軟件

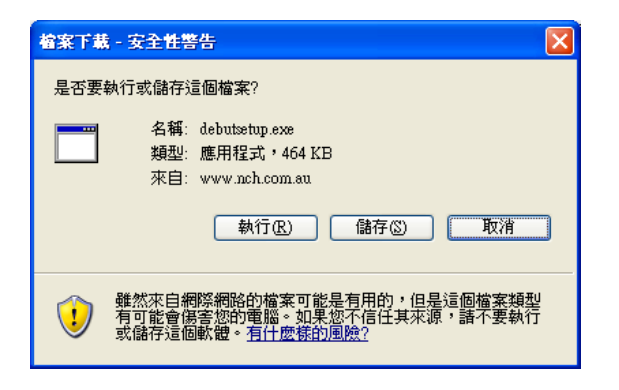

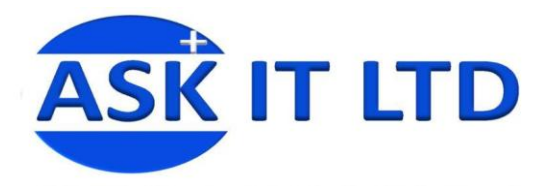

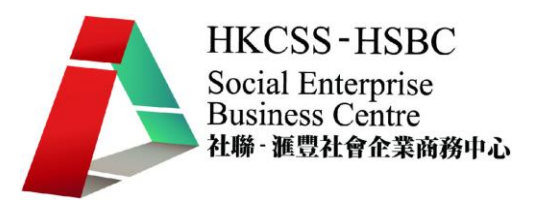

然後再一步步根據安裝程式便可以成功地安裝完成。然後點擊以下程式圖示去開啟 Debut。

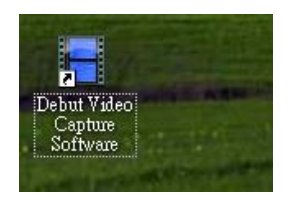

圖片 56

以下圖片中工具列左邊有三個不同的顯示方式:Webcam (視像錄影)、Device(其他器材)、 Screen (電腦屏幕)。以下圖中是選擇了 Screen, 所以在中間位置顯示了我個人電腦的桌面。

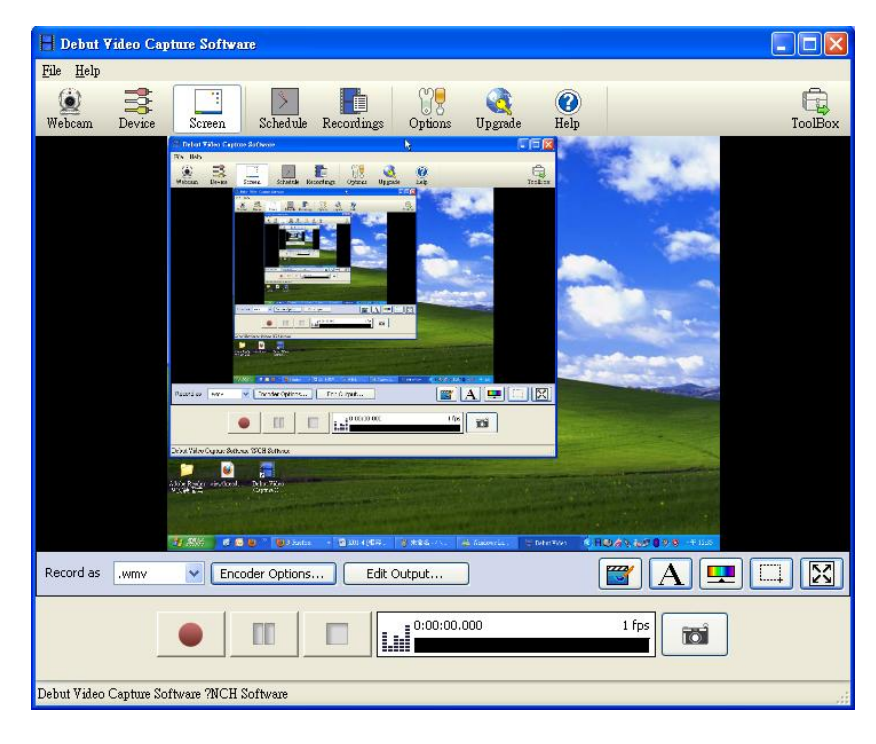

## 功能介紹

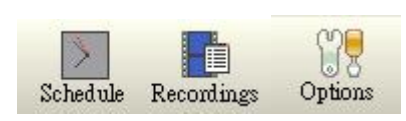

圖片 57

**Options**:改變一些設定如文件儲存的位置、或視像鏡頭的格式等

**Recordings**:顯示所有錄影中及錄影完成的名單。

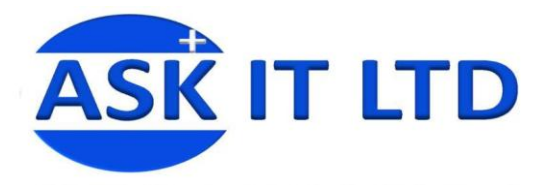

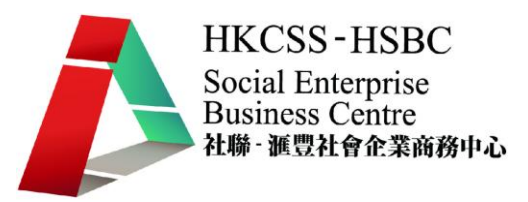

**Schedule**:可以自訂時間表去開始/結束錄影,以下是 Schedule 的設定:

在彈出的新視窗,然後點擊 Add,在 Scheduled Recording 的視窗內,可以設定錄影影像的來源 (**Source**)及開始/結束時間。

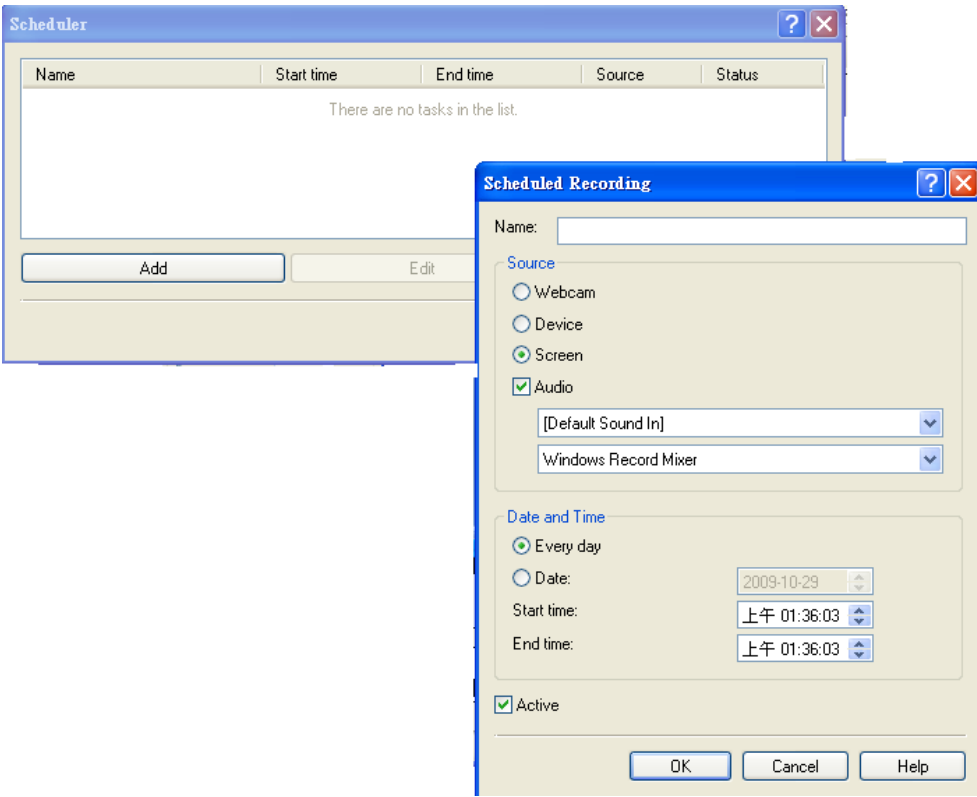

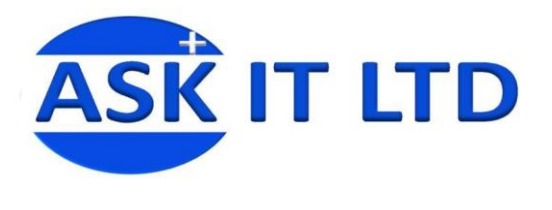

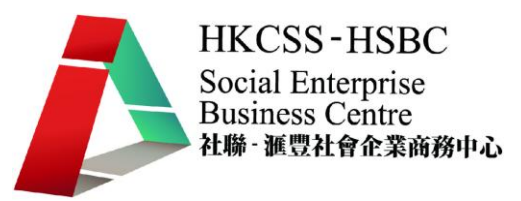

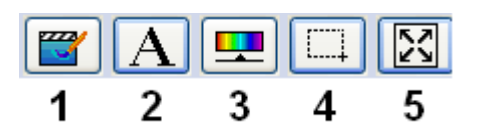

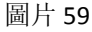

- 1. 在錄影中顯示水印效果
- 2. 在錄影中輸入及顯示文字,只要點擊這個選項,便會彈出以下新工具列:

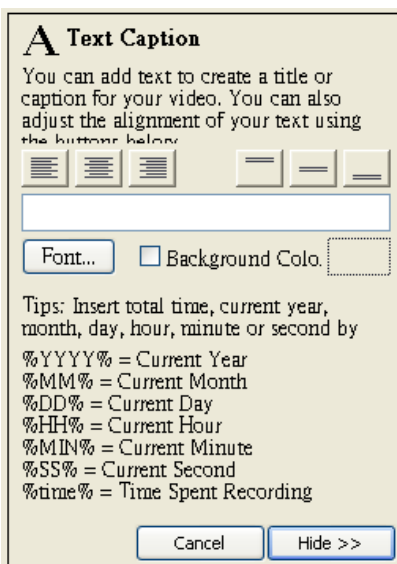

在空白的位置輸入文字,而文字會即時在屏幕上顯示出來。 您也可以調校文字的位置、字型、樣式、顏色及大小。您也 可以在 Background Colo 打勾去選擇是否在文字下面加上背 影,讓顯示更加清楚。

- 3. 調校影像的色彩效果
- 4. 在自訂顯示錄影的範圍
- 5. 顯示整個屏幕

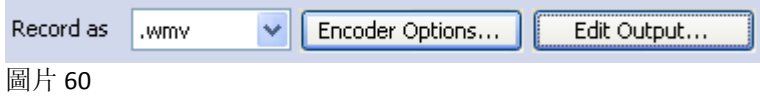

這是錄影輸出的設定,可設定它的格式及大小。

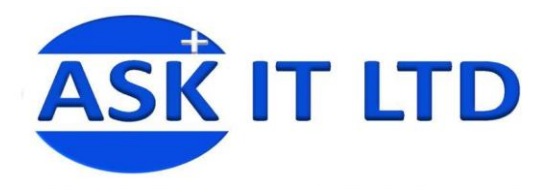

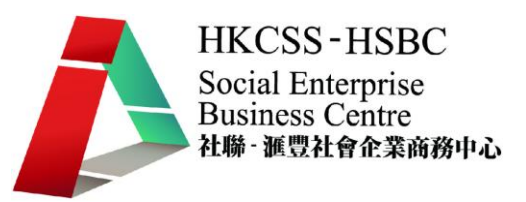

## 準備錄影

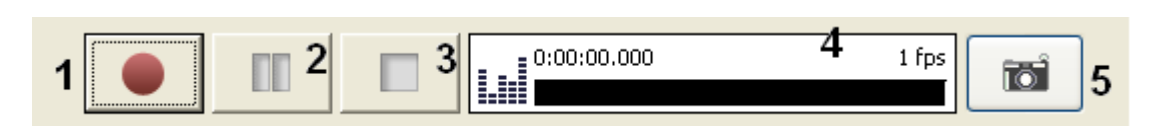

- 1. 錄影按鈕
- 2. 暫停錄影,如要恢復錄影功能,要再點擊錄影按鈕
- 3. 停止錄影
- 4. 顯示錄影時間
- 5. 可以在錄影中途捕捉一些錄像中的圖像